# **Microsoft Teams**

**マニュアル**

**Teams 会議編**

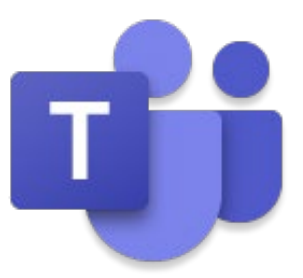

2024 年 1 月

- ※ 本マニュアル内に記載されている画像は弊社環境の画面です。
- ※ ご利用されている環境やご契約されているライセンス等によって、表示内容が異なる 場合があります。
- ※ 操作手順に関しては、デスクトップ版 Teams アプリを開いた状態からの手順とさせ ていただきます。

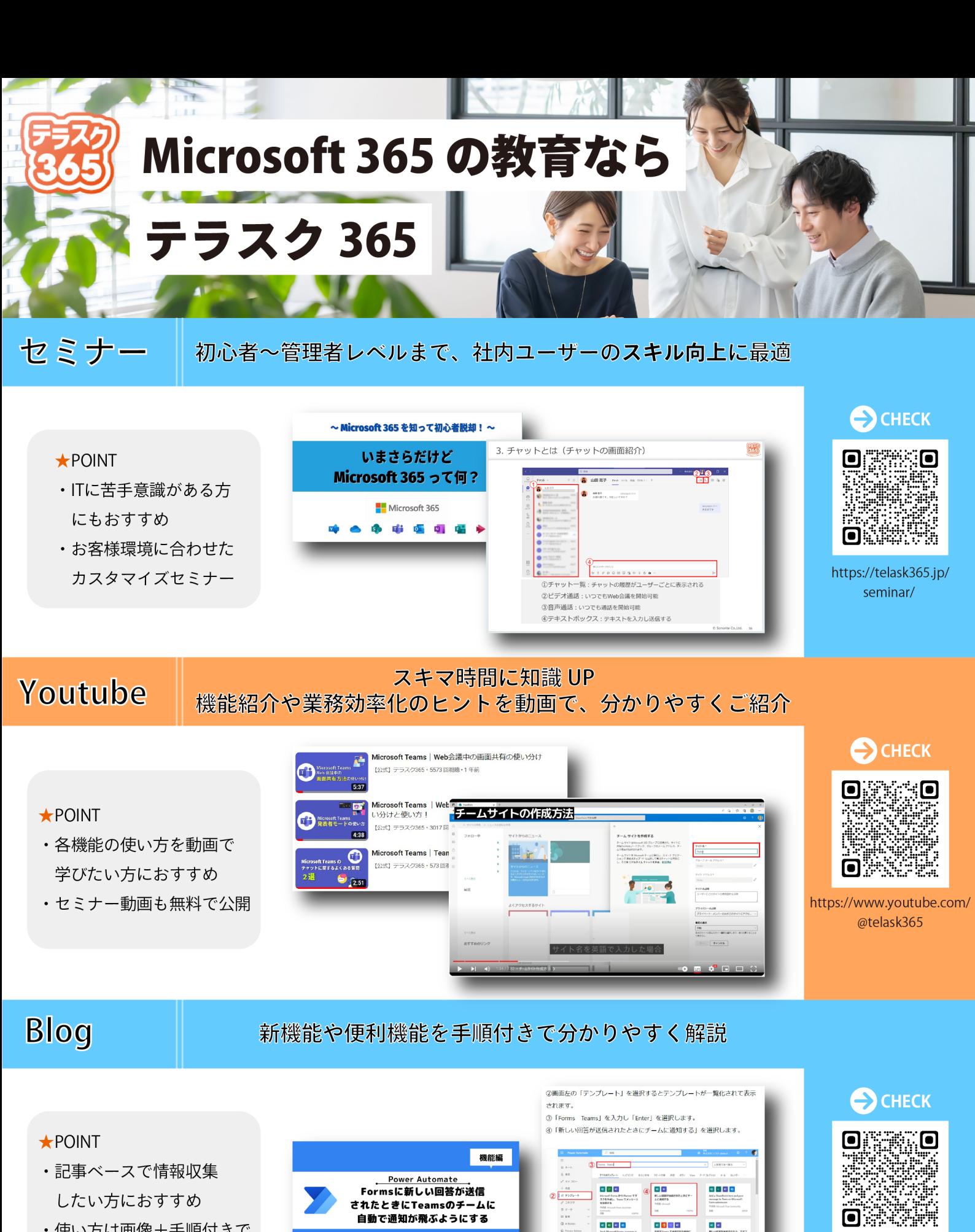

•使い方は画像+手順付きで 分かりやすく解説

 $\blacksquare$ 

#### https://telask365.jp/contact-form/

お問い合わせ·ご相談はこちら!

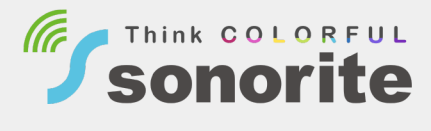

 $\overline{a}$   $\overline{a}$   $\overline{a}$   $\overline{a}$ 

a latin

※Teams 及び Forms と連携するフローを作ったことや利用したことがない場 ログインを行うと「続行」が選択できるようになります

⑤ 「統行」を選択します。

https://telask365.jp/

blog-news/

# 目次

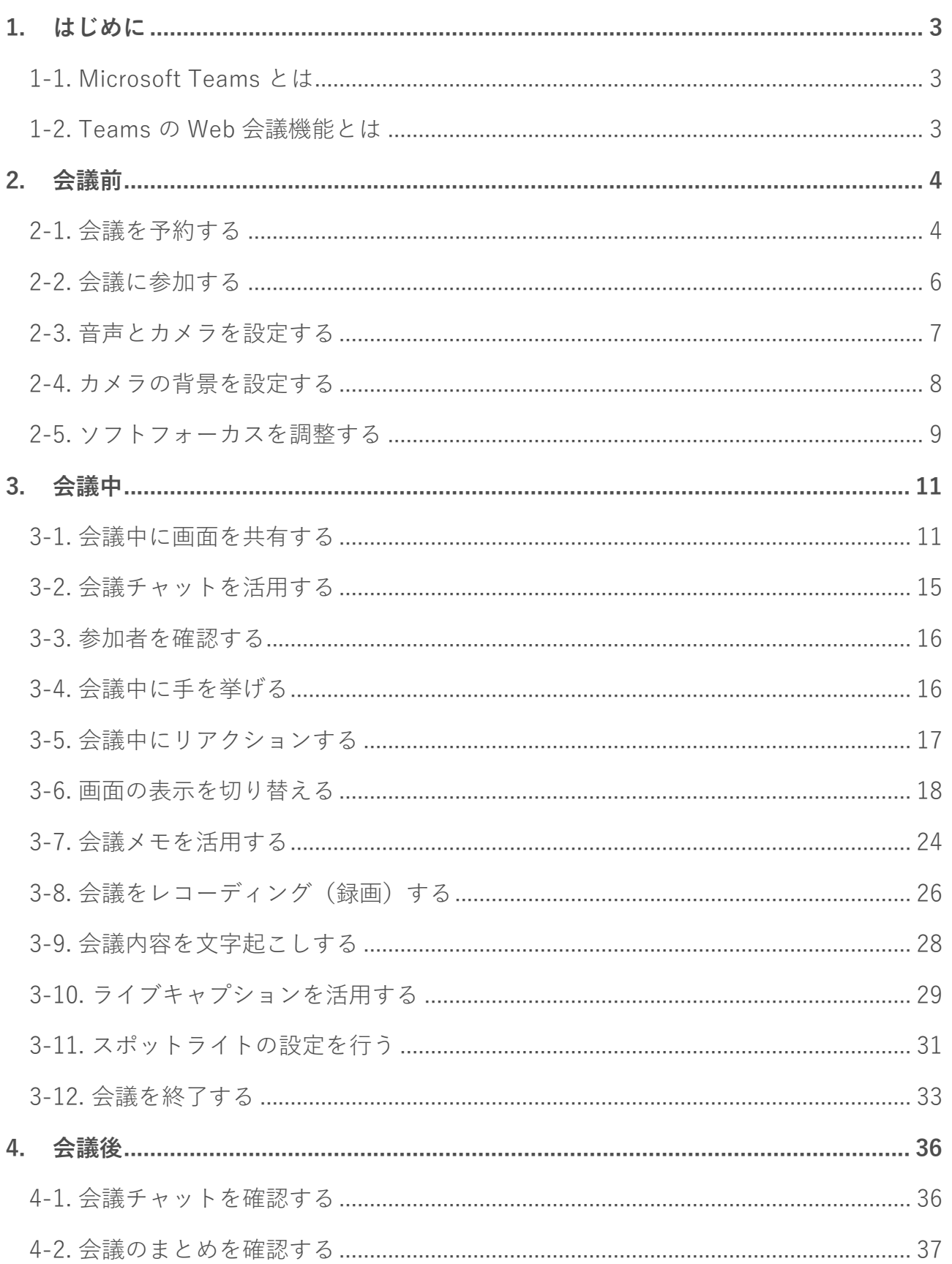

er<br>Heimi

#### <span id="page-3-1"></span><span id="page-3-0"></span>**1-1. Microsoft Teams とは**

Microsoft Teams(以下「Teams」と称する)は、Microsoft 365 が提供するコミュニケー ションツールです。

Teams の機能には、一対一でも複数人でも使えるチャット、Web 会議や通話、ファイル の共有や共同編集などがあります。

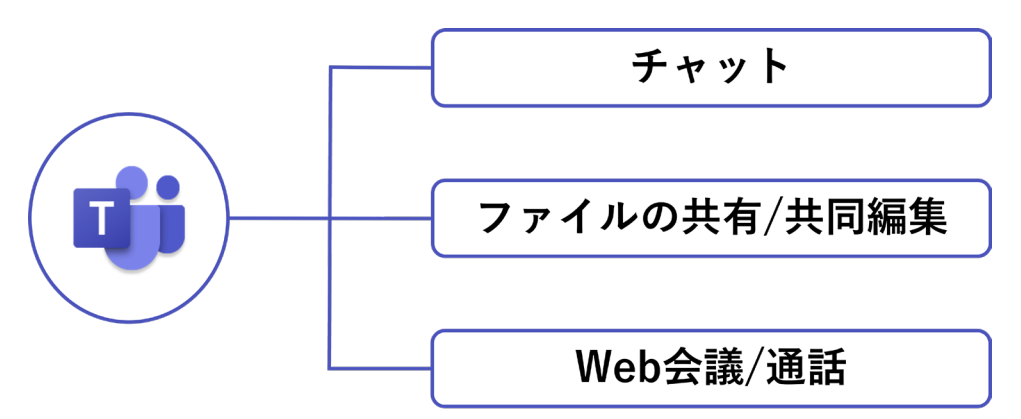

「チーム」と呼ばれるグループを作成することで、限定したメンバーだけでのコミュニケ ーションや共同作業ができるため、チームやプロジェクト単位での共同業務や、遠隔地に いるユーザーとのリモートワークでも活用されています。

## <span id="page-3-2"></span>**1-2. Teams の Web 会議機能とは**

Teams でよく利用される機能の一つが Web 会議(以下「Teams 会議」と称する)です。 参加者と話し合うだけでなく、画面を共有しながら会議ができます。

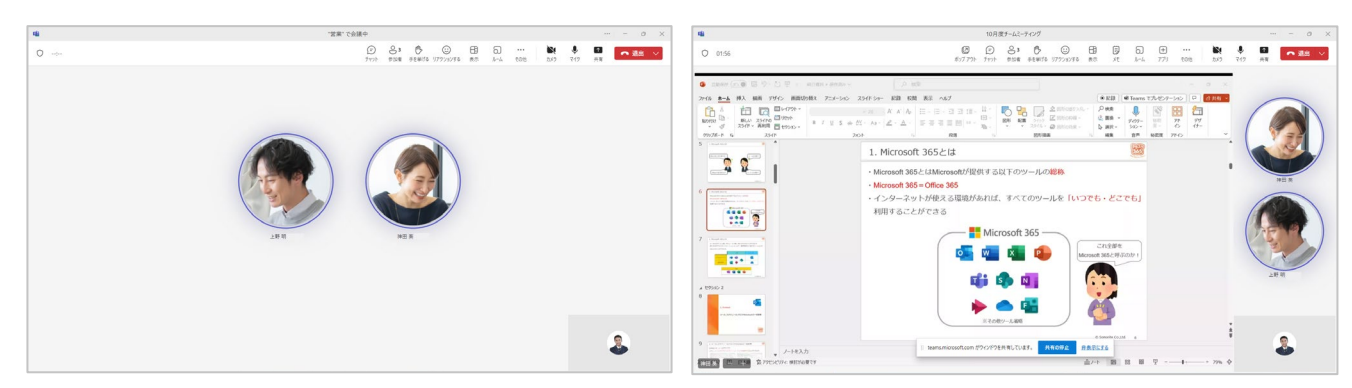

また、会議のレコーディング(録画)や、会話内容の文字起こしをすることで、会議内容 を保存することもできます。会議に参加できなかったメンバーにも議事録として保存した データを共有でき、情報の伝達漏れなどを少なくできます。

 $@2023$  SONORITE CO., LTD.  $3 - 3 -$ 本マニュアルでは、Teams 会議機能に関する基本的な操作手順をご紹介します。

# <span id="page-4-0"></span>**2. 会議前**

この章では、Teams 会議が開催される前に行う操作や機能についてご説明します。

## <span id="page-4-1"></span>**2-1. 会議を予約する**

#### **Teams で予約する**

- ① メニューバーから『カレンダー』を選択します。
- ② 『新しい会議』を選択します。

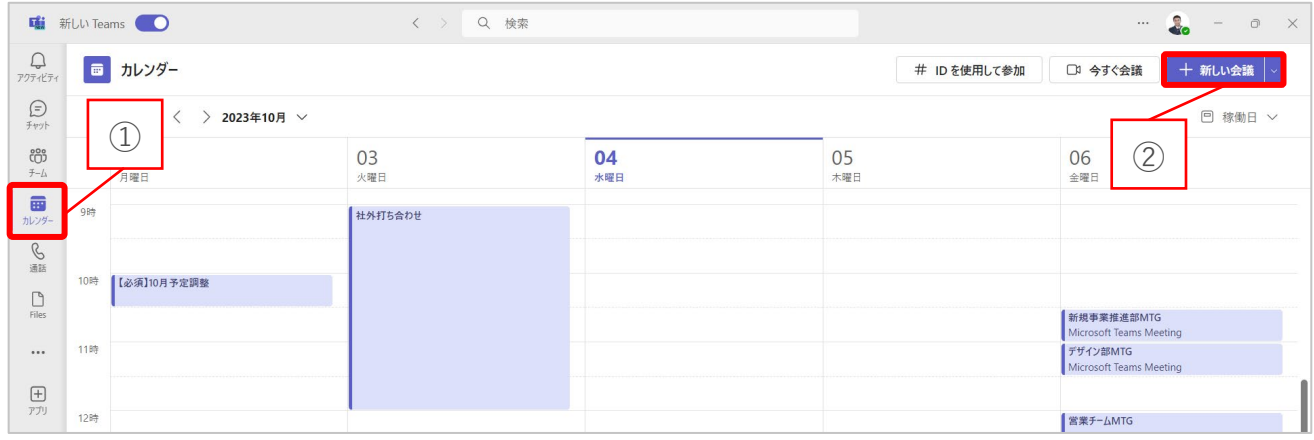

- ③ 会議のタイトル、出席者、日時などを入力します。
- ④ 『オンライン会議』が有効になっていることを確認します。
- ⑤ 『送信』を選択します。

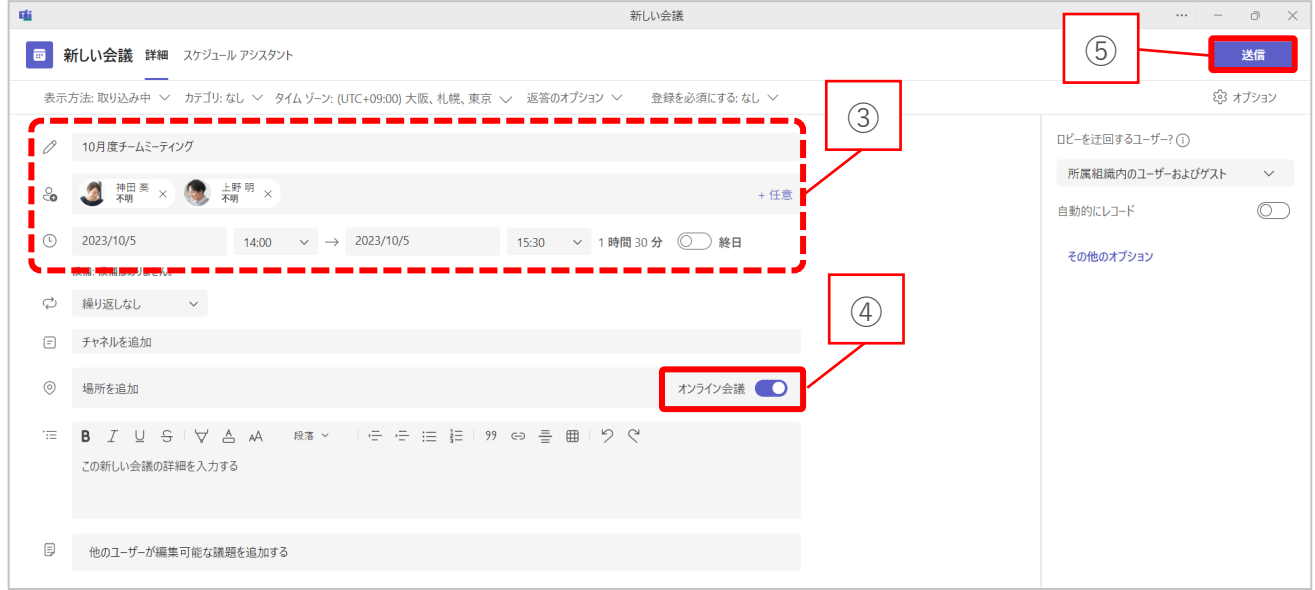

## **Outlook で予約する**

- ① Outlook アプリのメニューバーから『予定表』を選択します。
- ② 『新しい Teams 会議』を選択します。

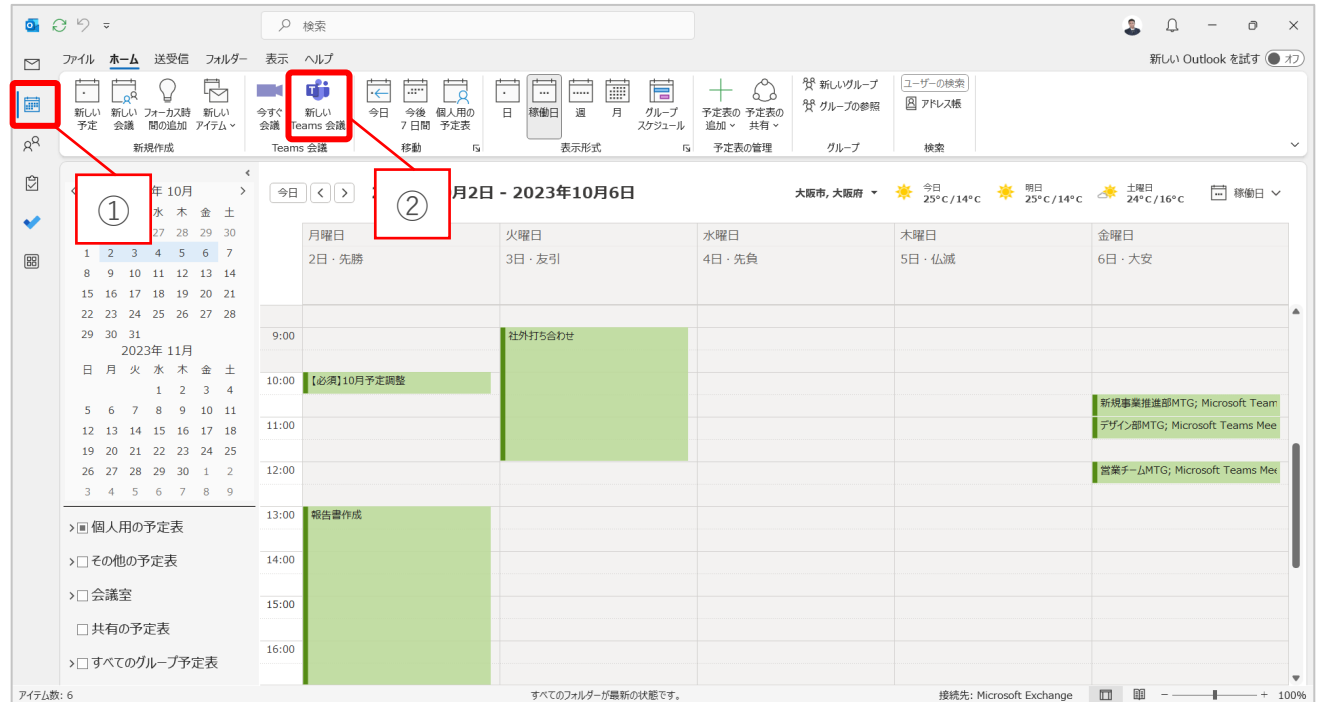

- ③ 会議のタイトル、出席者、日時などを入力します。
- ④ 場所が『Microsoft Teams 会議』になっていることを確認します。
- ⑤ 『送信』を選択します。

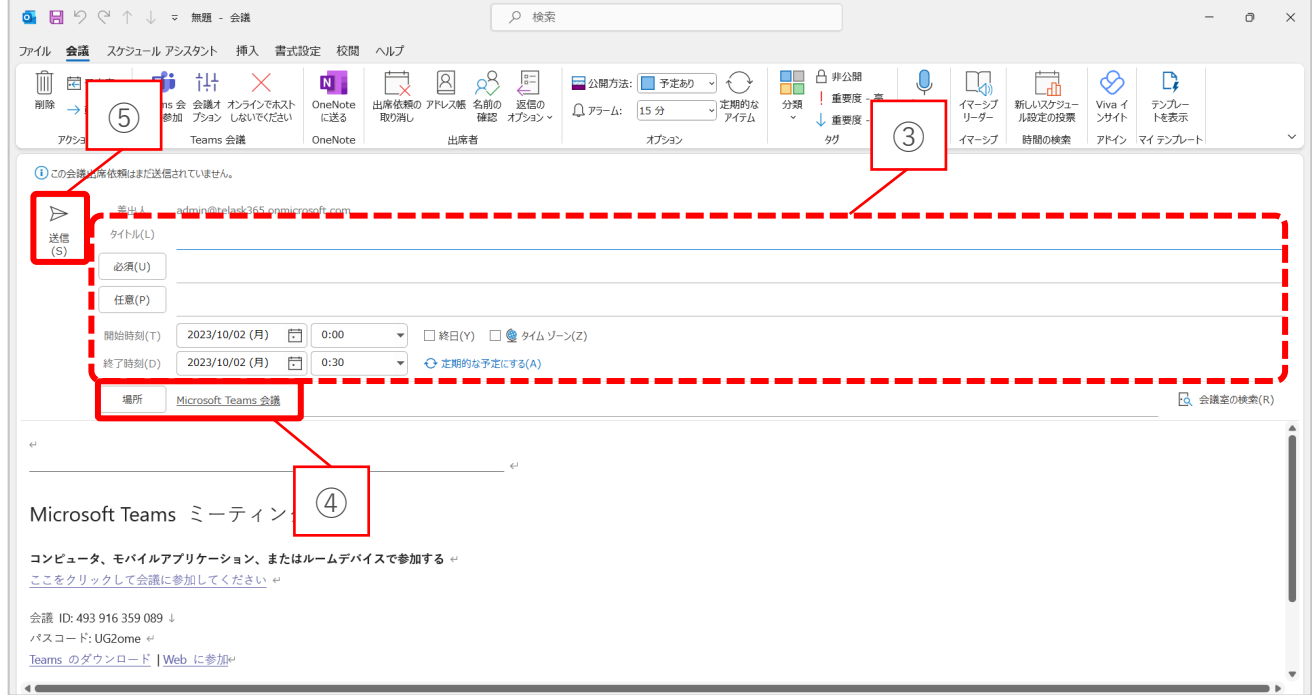

# <span id="page-6-0"></span>**2-2. 会議に参加する**

## **Teams から参加する**

- ① メニューバーから『カレンダー』を選択します。
- ② 参加する会議を選択します。
- ③ 『参加』を選択します。

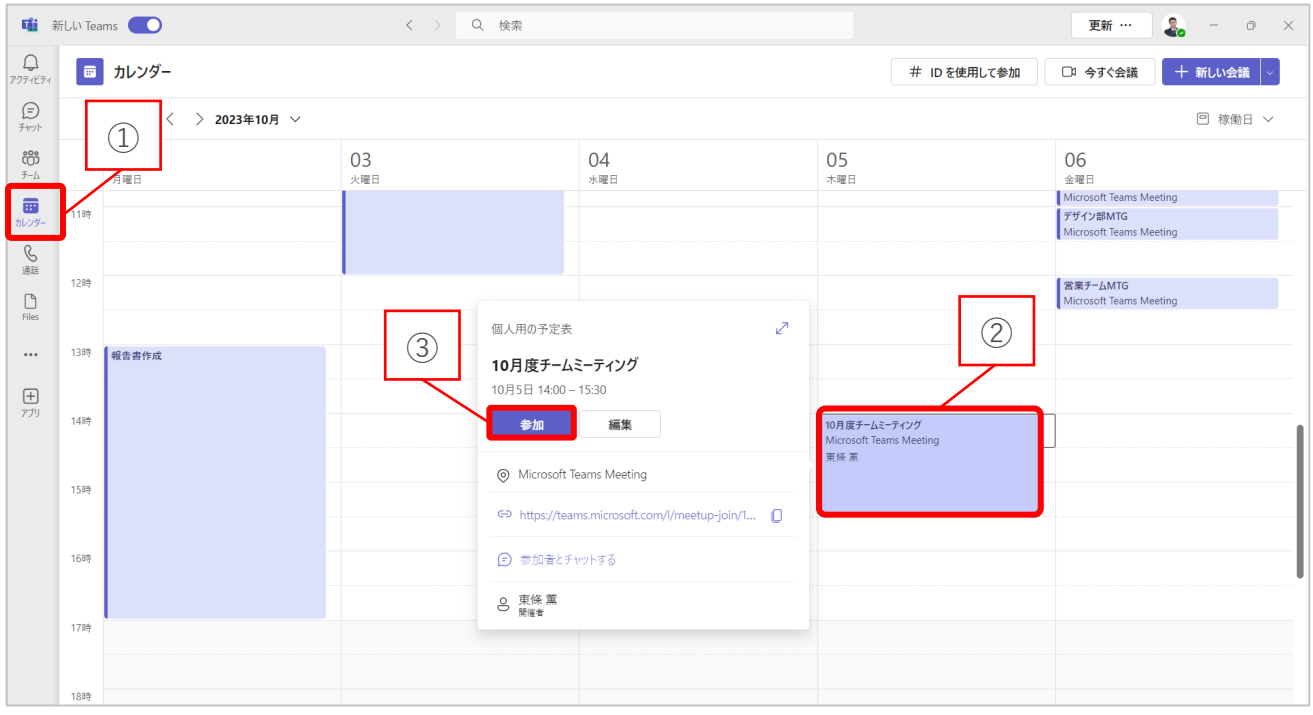

# **Outlook から参加する**

- ① Outlook アプリのメニューバーから『予定表』を選択します。
- ② 参加する会議を選択します。
- ③ 『Teams 会議に参加』を選択します。

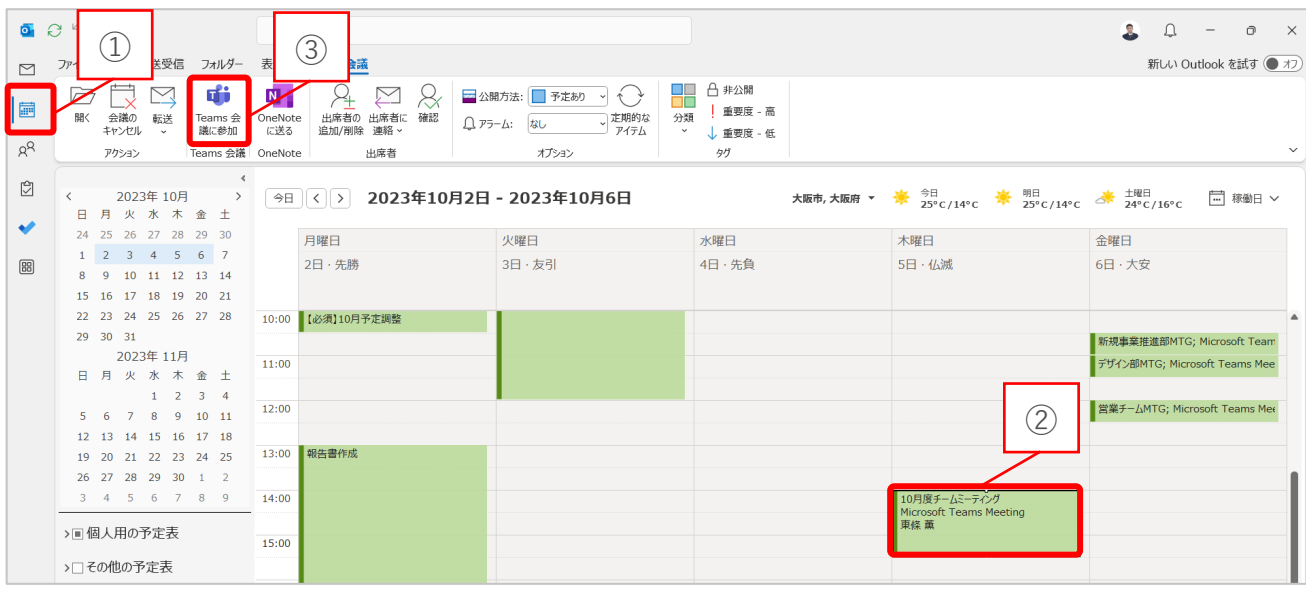

 $@2023$  SONORITE CO., LTD.  $6 - 6 -$ 

# <span id="page-7-0"></span>**2-3. 音声とカメラを設定する**

会議に参加するとまず初めに、設定画面が表示されます。 音声(マイク)とカメラのオンオフを切り替えることができます。

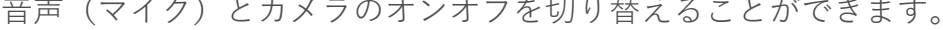

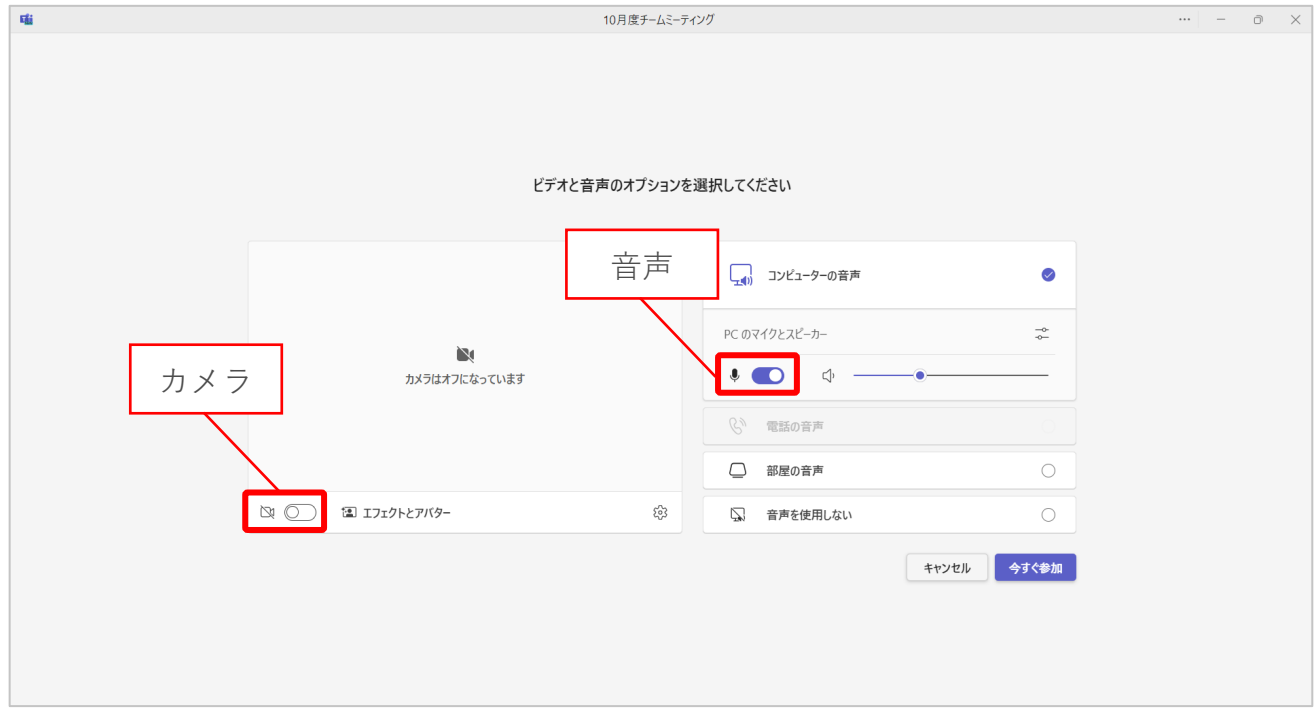

#### 『設定』を選択するとオーディオ設定やビデオ設定ができます。

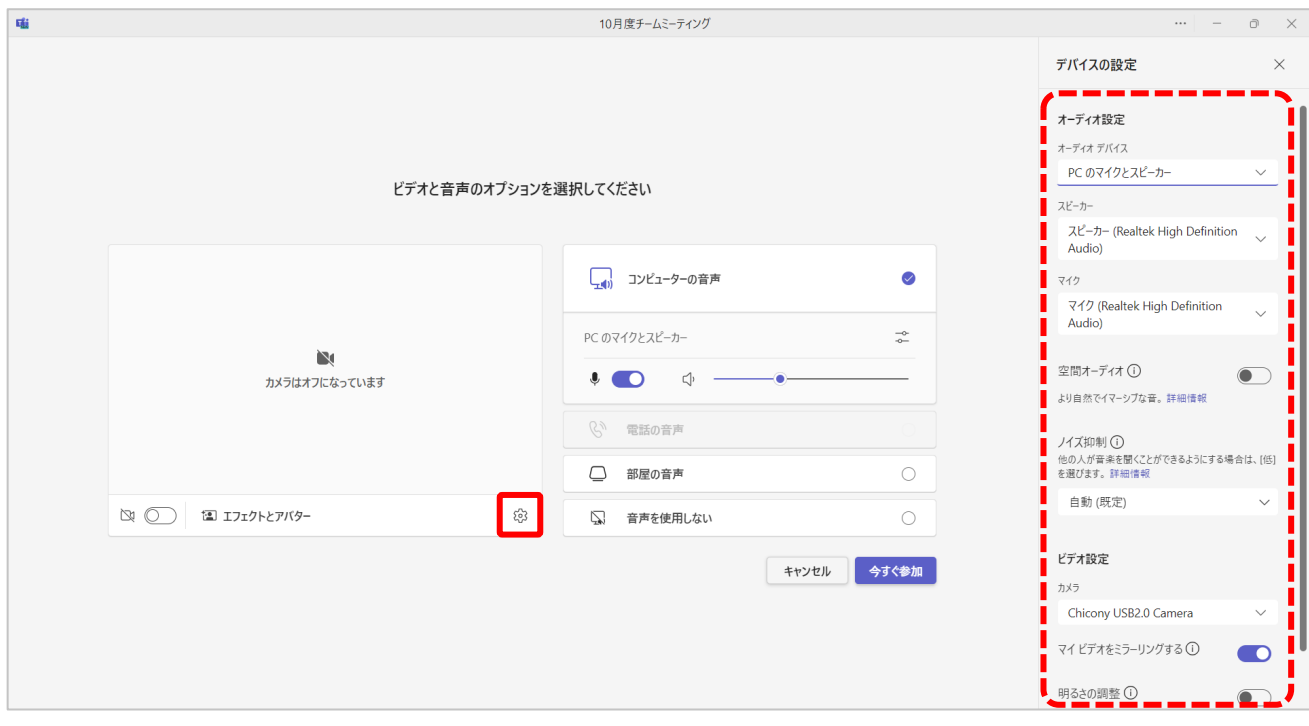

# <span id="page-8-0"></span>**2-4. カメラの背景を設定する**

- ① カメラをオンに切り替えます。
- ② 『エフェクトとアバター』を選択します。
- ③ お好みの背景を選択します。

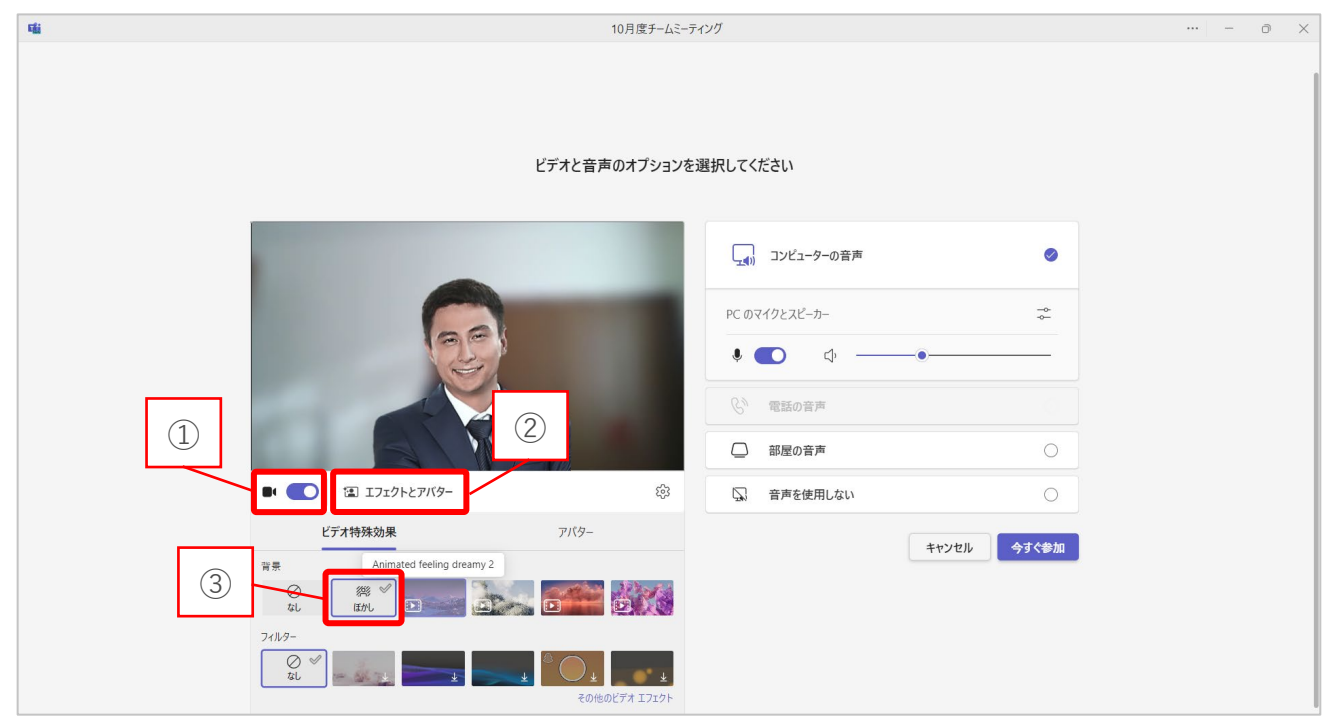

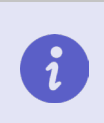

カメラをオフにしている場合、背景の設定はできません。 会議中でもカメラの背景は変更できます。

## <span id="page-9-0"></span>**2-5. ソフトフォーカスを調整する**

ソフトフォーカスとは、画面に柔らかな印象を与える機能です。

- ① 『 』を選択します。
- ② デバイスの設定の中にある『ソフトフォーカス』をオンにします。
- ③ 強弱の調整ができます。

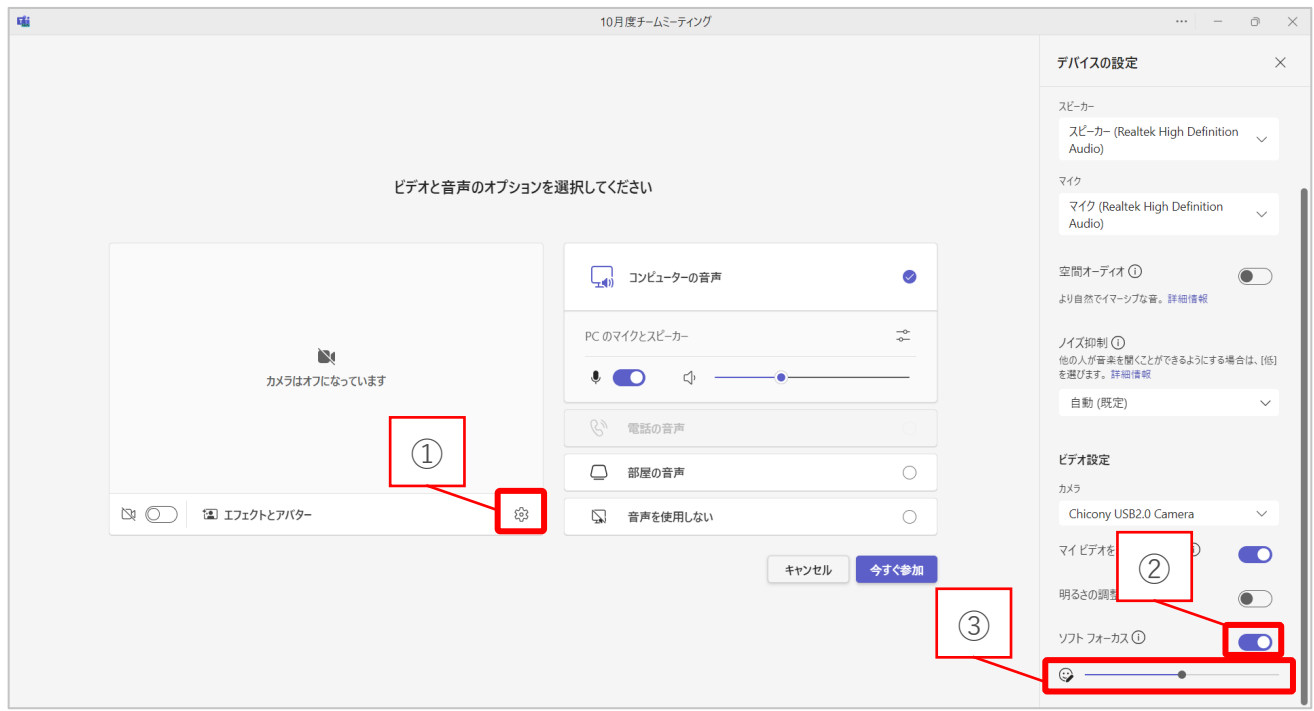

ソフトフォーカスの設定を行うことで表示される印象が変わります。

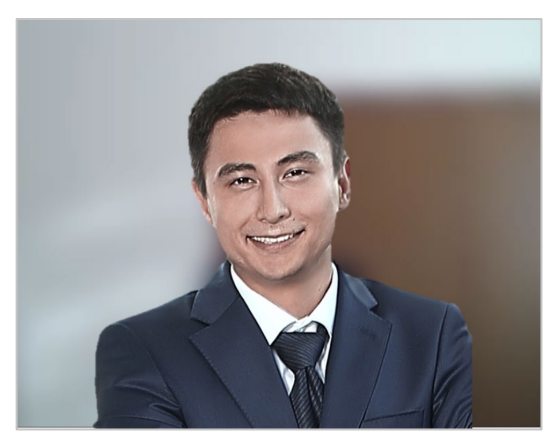

ソフトフォーカス無し みんじょう ソフトフォーカス有り

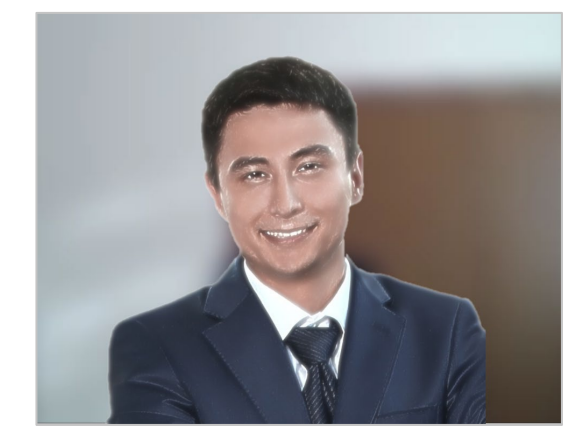

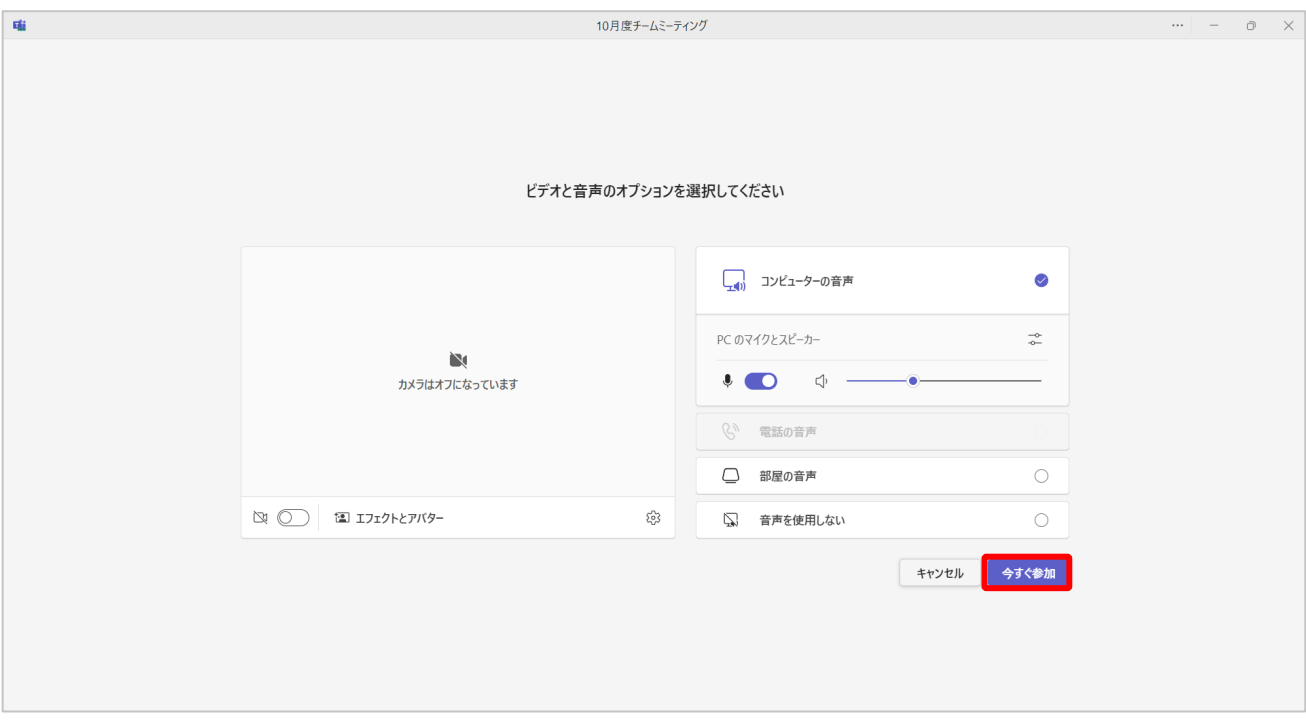

## 設定終了後、『今すぐ参加』を選択すると通話に参加できます。

# <span id="page-11-0"></span>**3. 会議中**

この章では、Teams 会議中に行う操作や機能についてご説明します

## <span id="page-11-1"></span>**3-1. 会議中に画面を共有する**

#### **画面共有機能**

- ① メニューバーから『共有』を選択します。
- ② 『画面』または『ウィンドウ』を選択すると画面共有が開始されます。

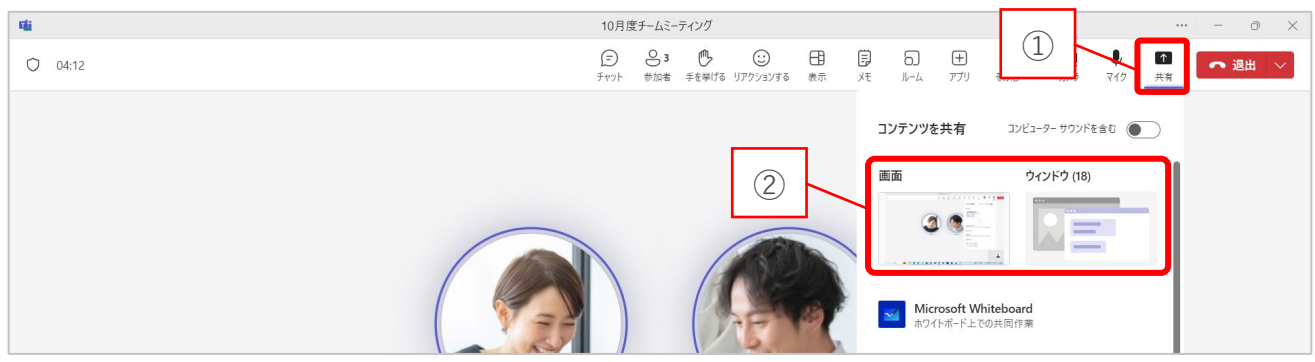

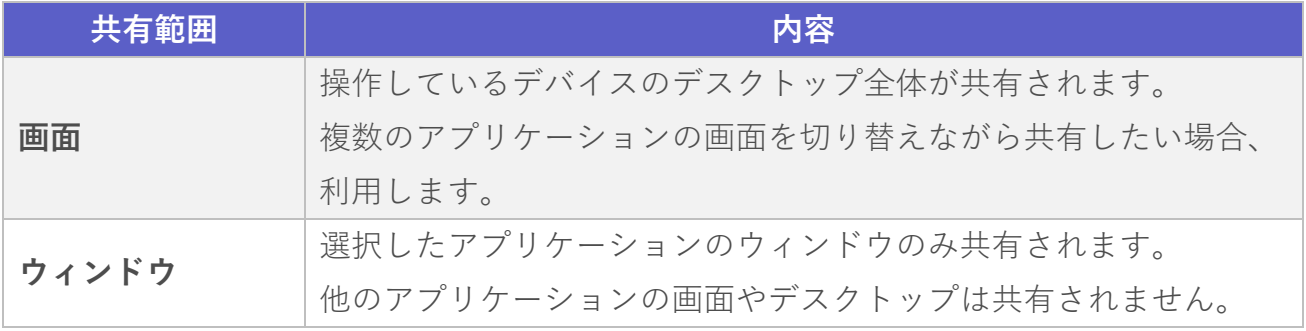

■ 共有された側から見た画面の違い

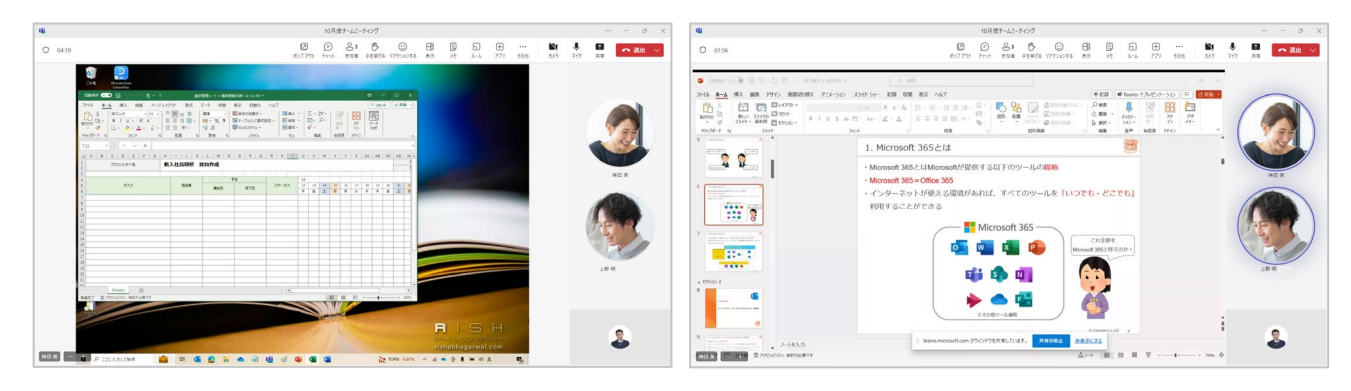

画面共有を終了する場合は『共有を停止』を選択します。

## **拡大/縮小表示**

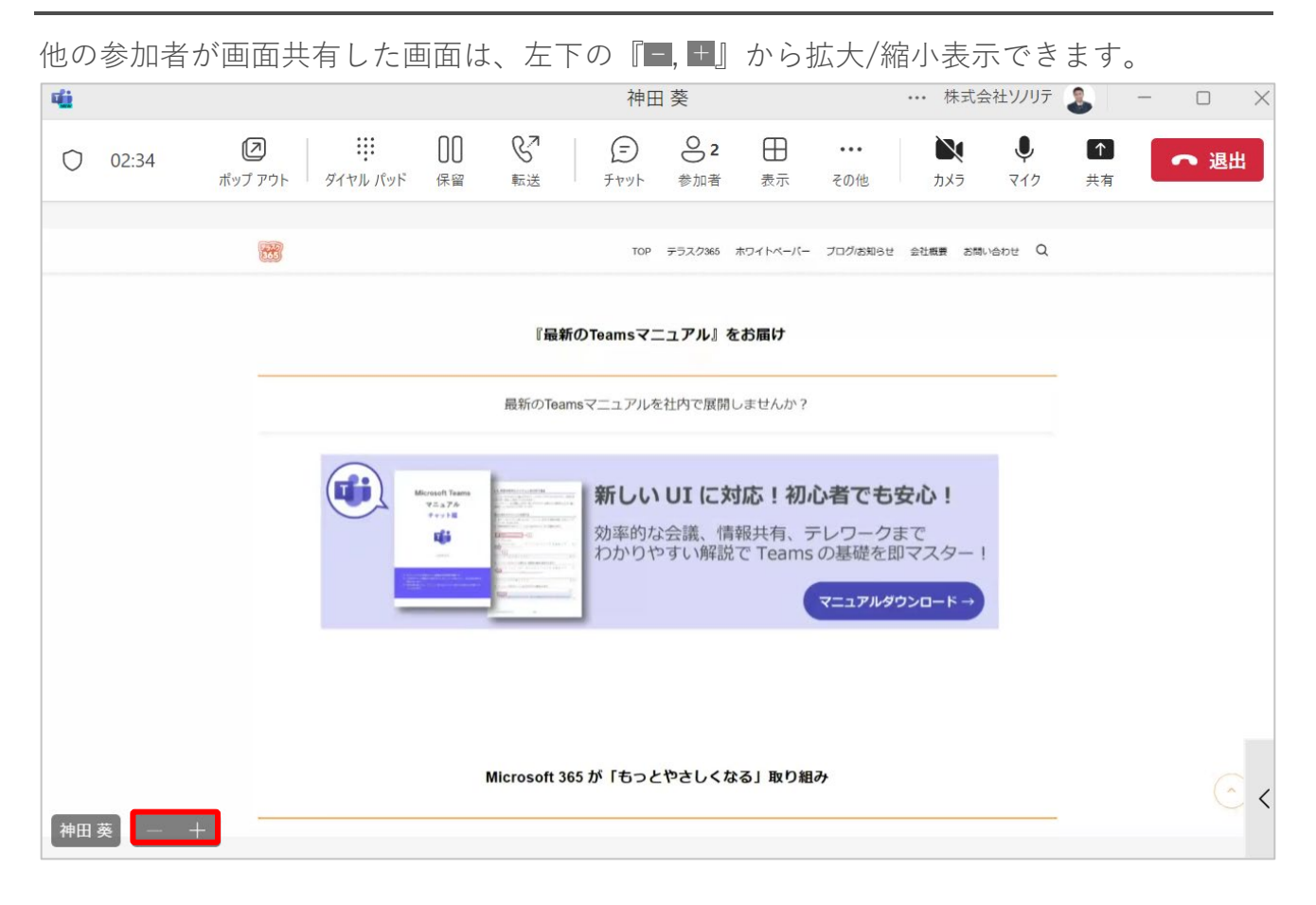

#### 『 』を選択すると拡大します。拡大直後は、拡大率が表示されます。

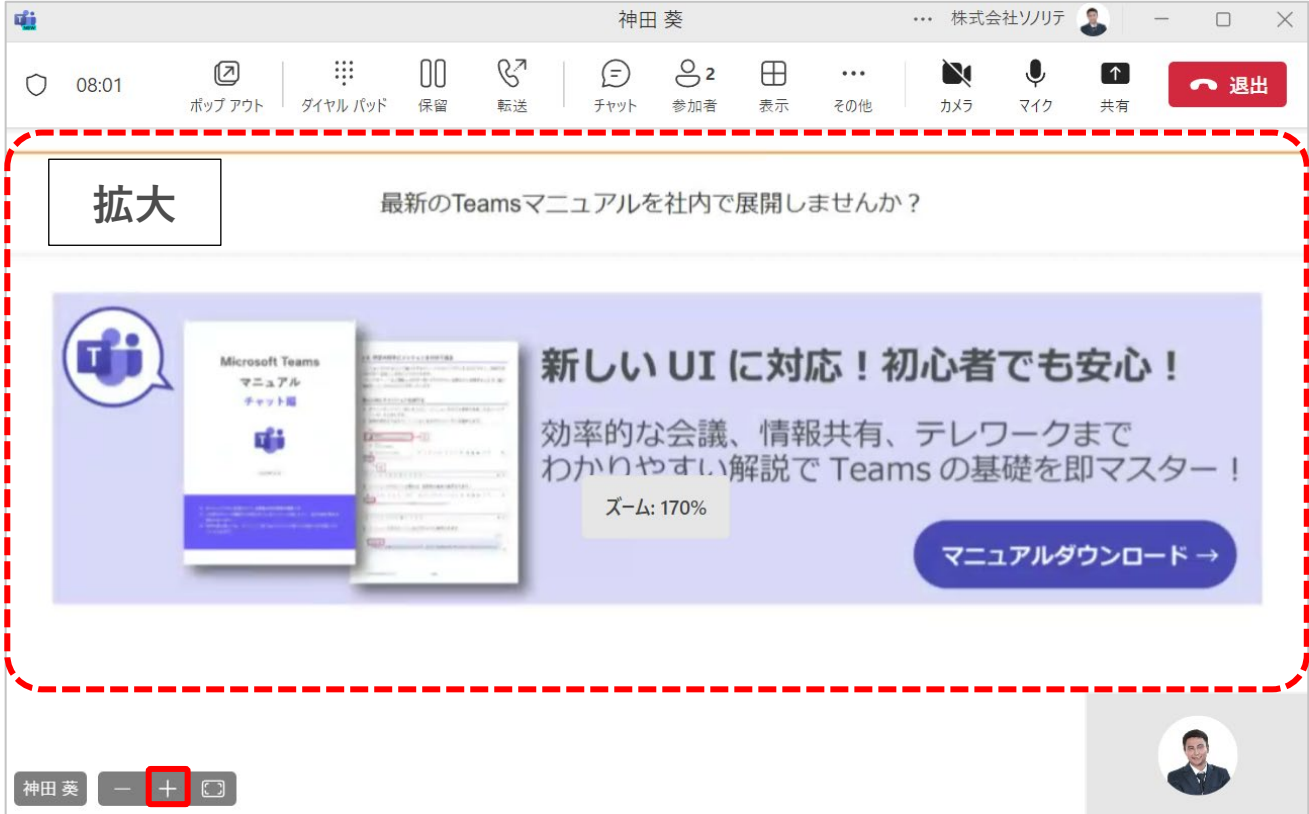

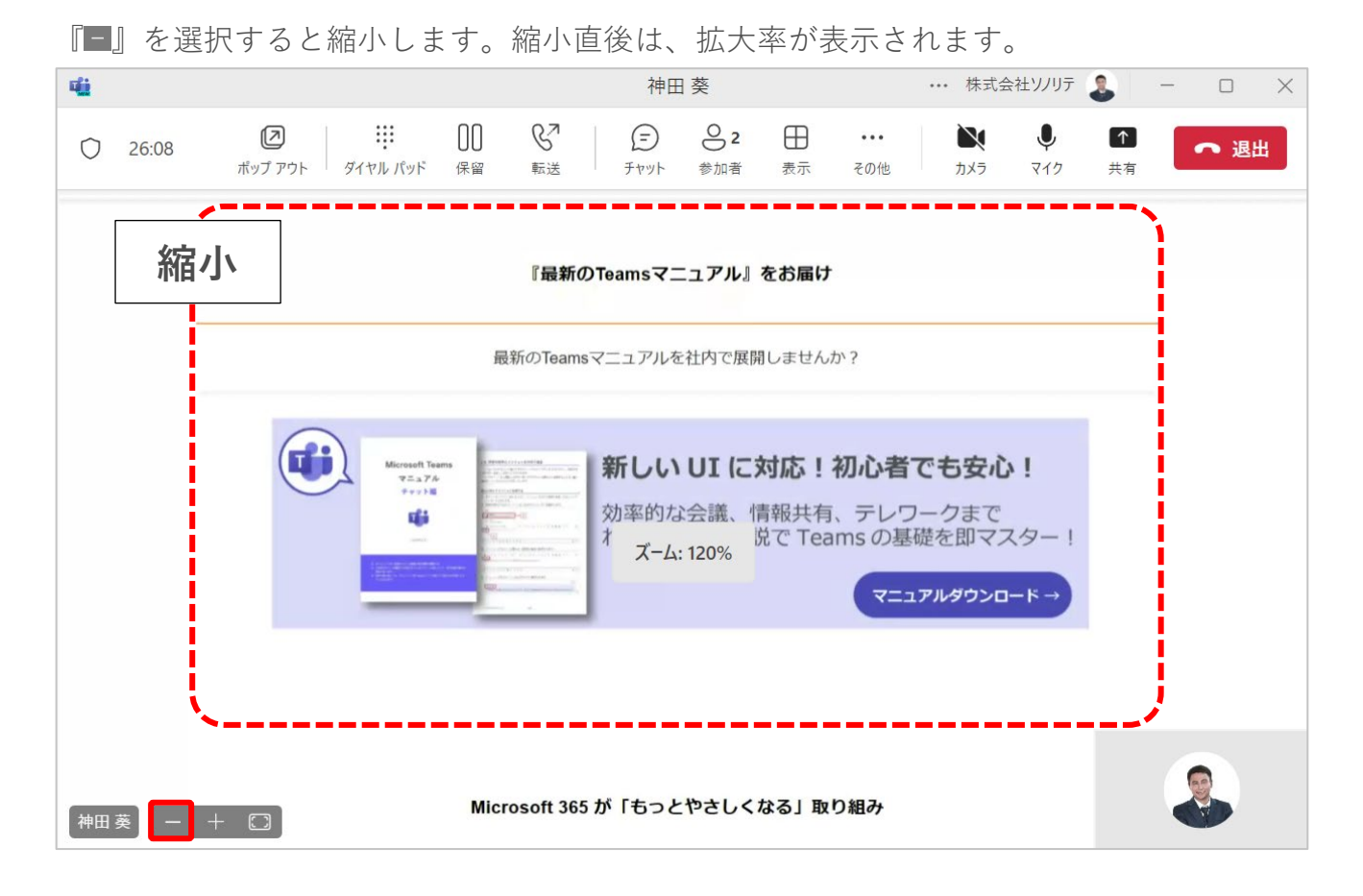

#### 『■』を選択すると拡大率 100%に戻ります。

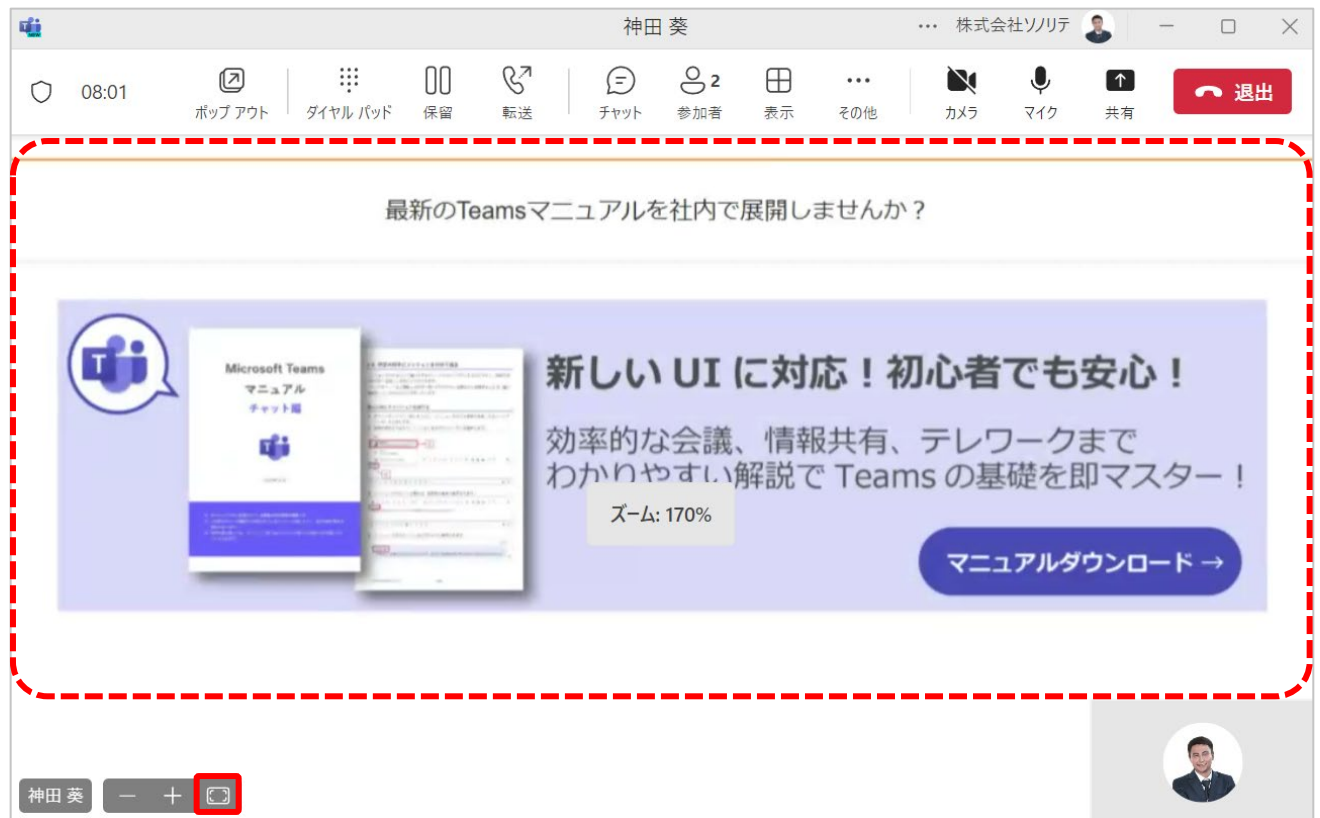

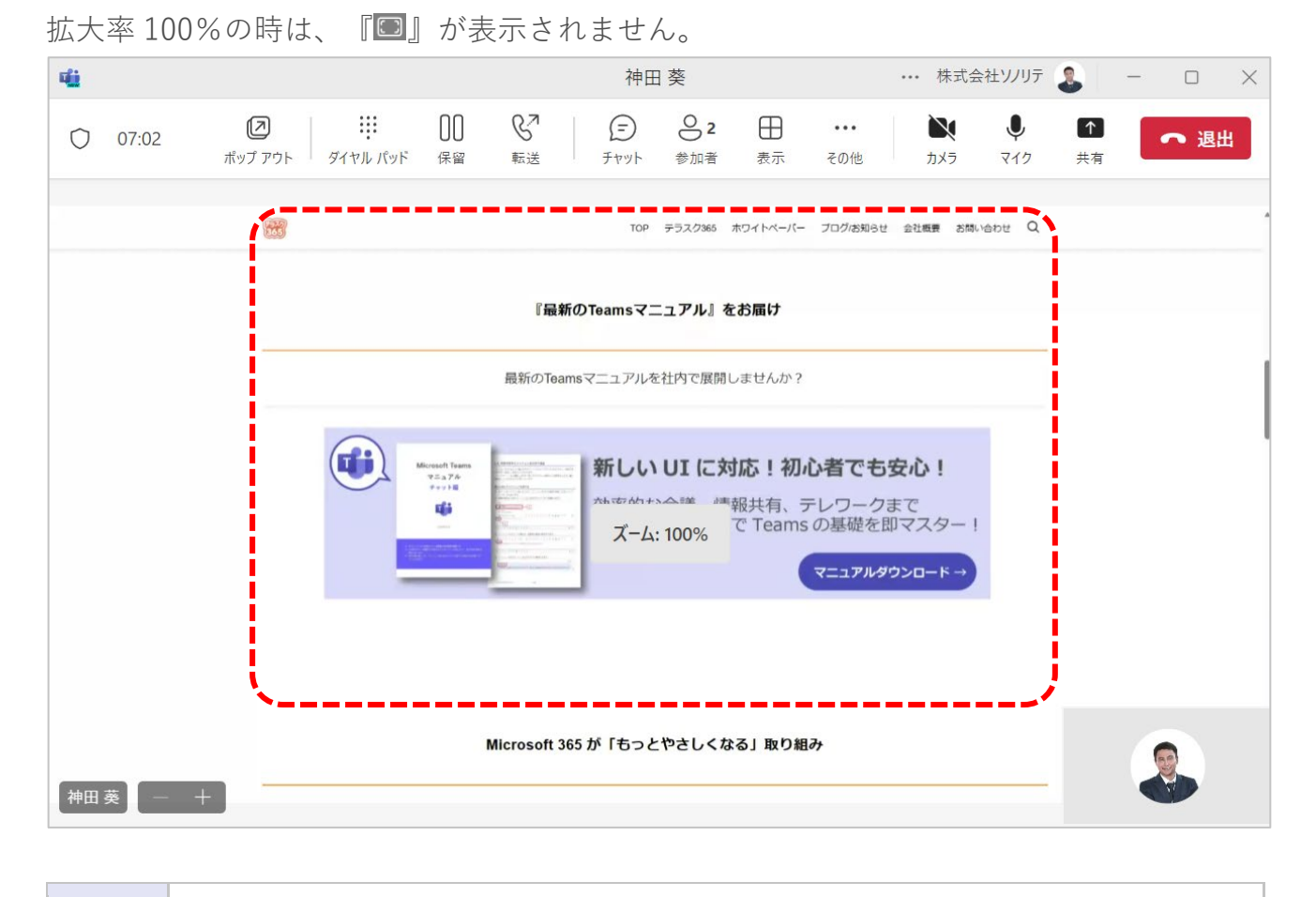

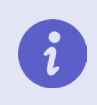

自分の画面だけ拡大/縮小します。他の参加者の画面に影響はありません。

## <span id="page-15-0"></span>**3-2. 会議チャットを活用する**

- ① メニューバーから『チャット』を選択します。
- ② 画面右側に会議チャットが表示され、参加者に向けたチャットの入力ができます。

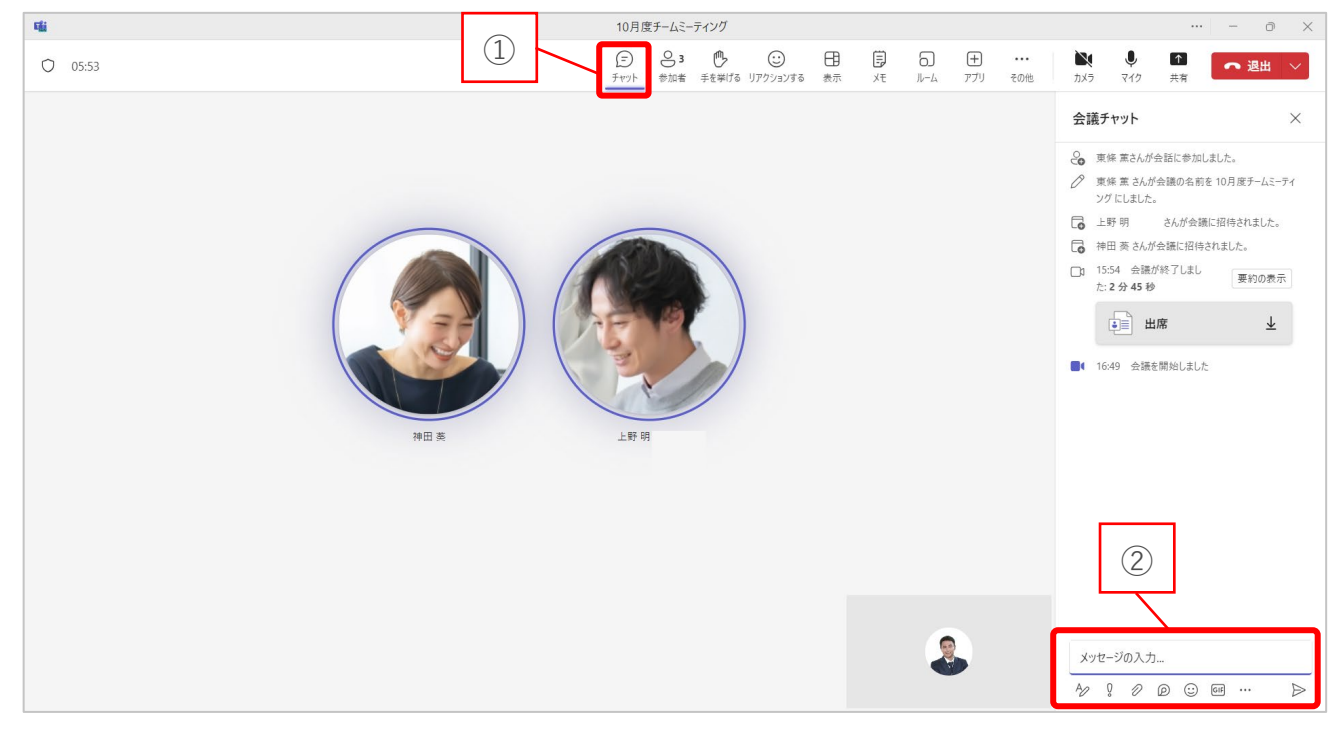

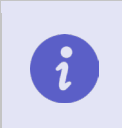

入力方法は通常のチャットと同様の操作です。 詳細はチャット編マニュアルの「**2-2. チャットを入力する」**参照

## <span id="page-16-0"></span>**3-3. 参加者を確認する**

- メニューバーから『参加者』を選択します。
- 画面右側に一覧が表示され、現在会議に参加しているユーザーを確認できます。

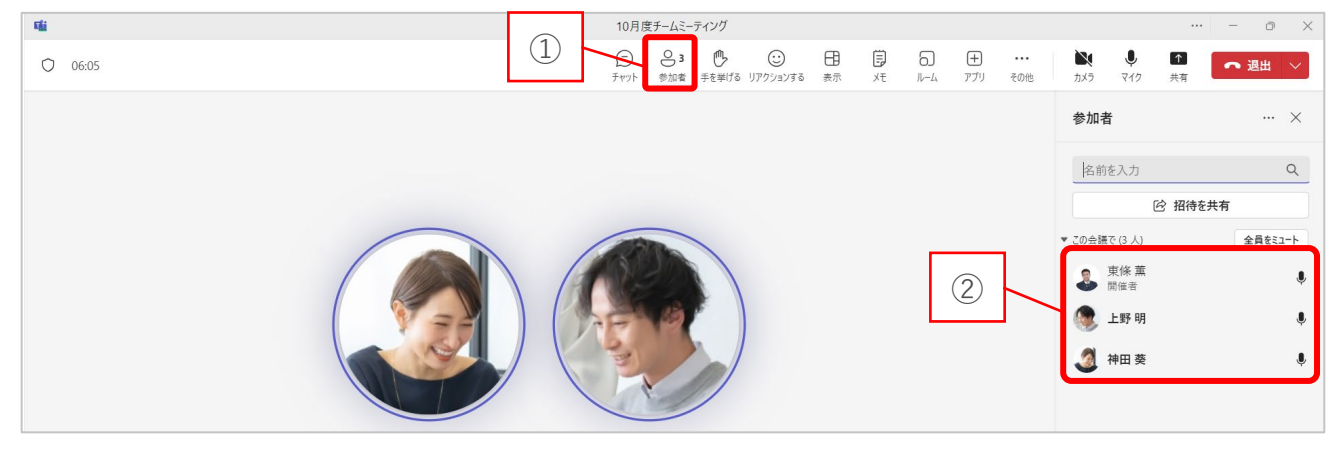

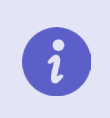

参加者画面では、参加していないユーザーの招待や、参加者全員のマイクを一 括でミュートにする操作などができます。

## <span id="page-16-1"></span>**3-4. 会議中に手を挙げる**

- メニューバーから『手を挙げる』を選択します。
- 参加者画面やアイコン上に挙手マークが表示されます。
- 手を下げる場合は、もう一度『手を挙げる』を選択します。

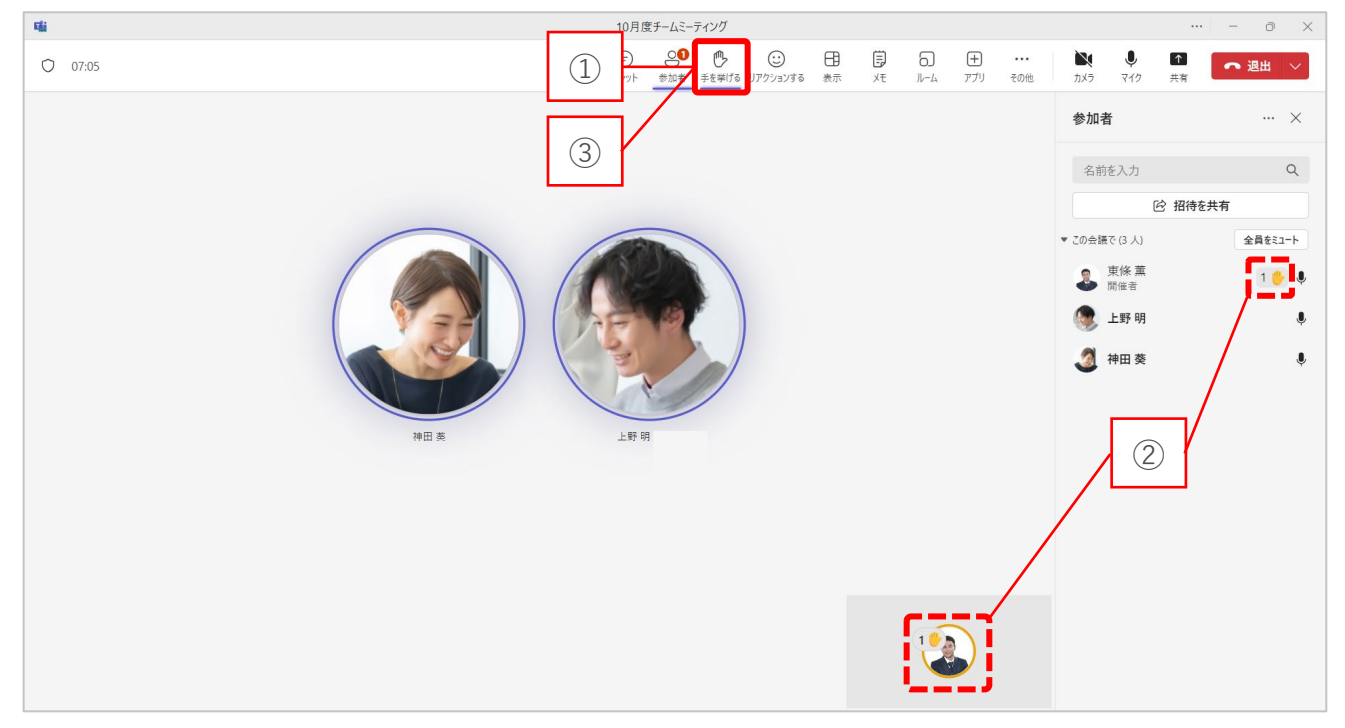

# <span id="page-17-0"></span>**3-5. 会議中にリアクションする**

- メニューバーから『リアクションする』を選択します。
- 表示したい絵文字を選択します。

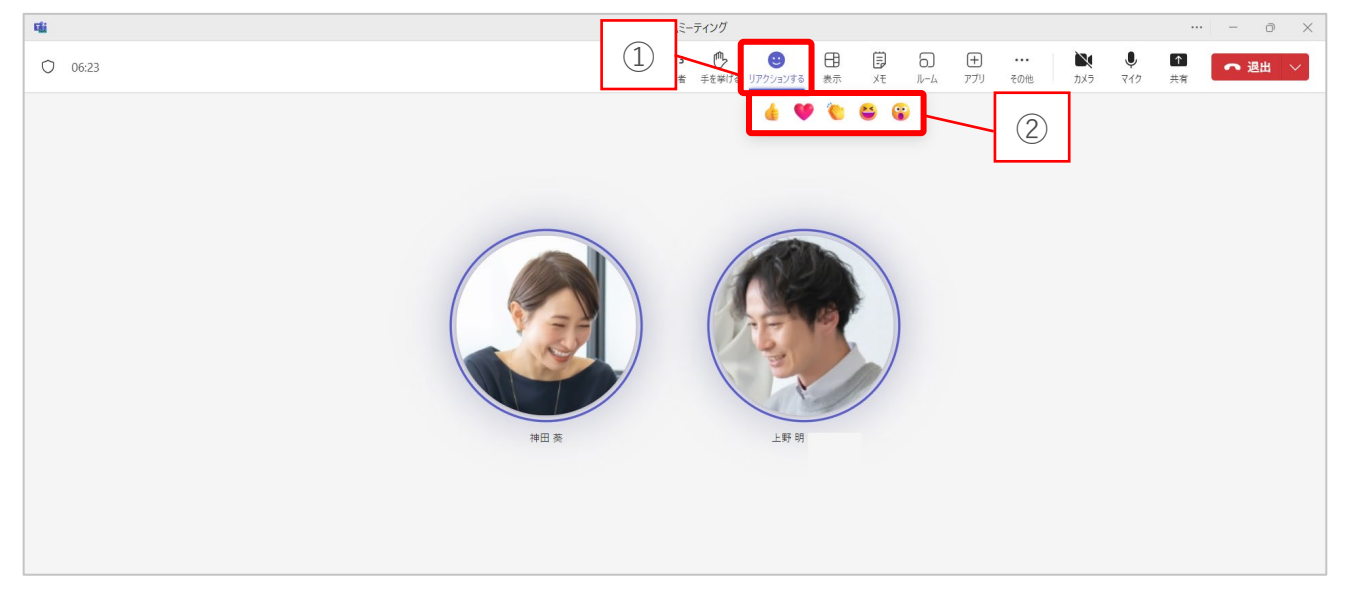

#### 選択した絵文字がユーザーのアイコン上に一時的に表示されます。

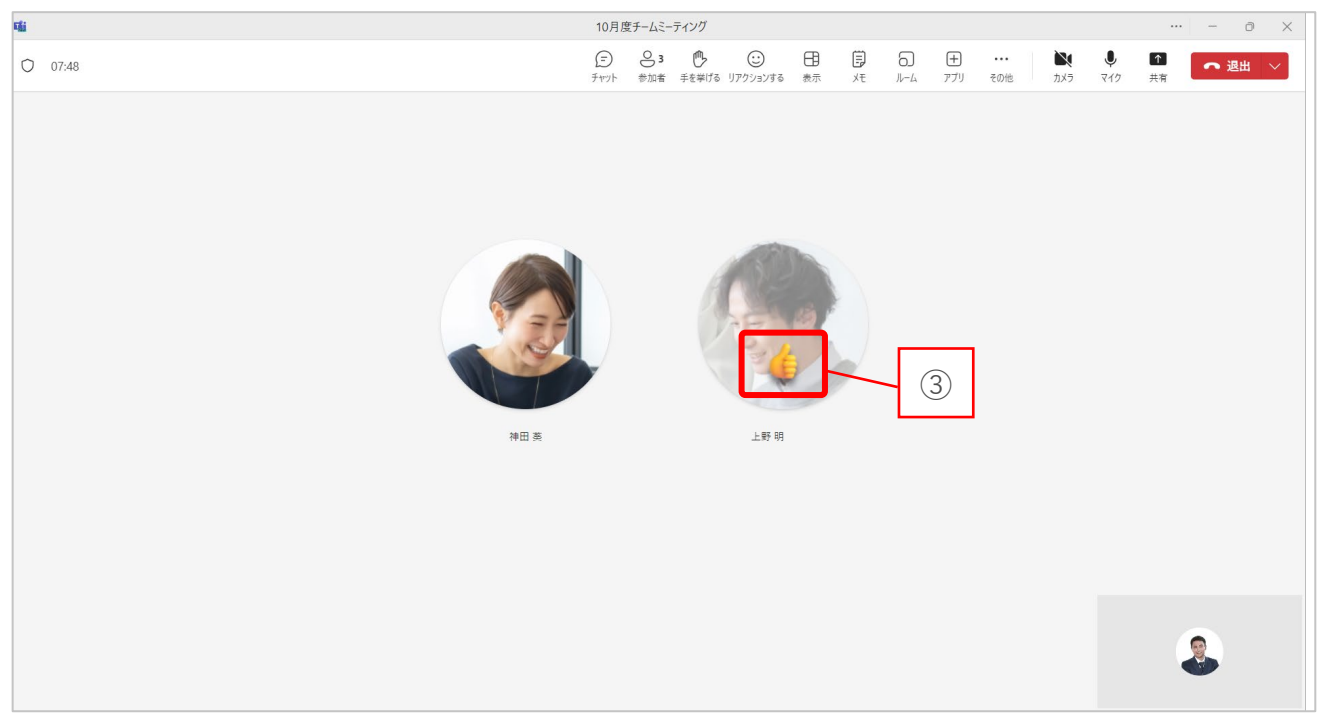

# <span id="page-18-0"></span>**3-6. 画面の表示を切り替える**

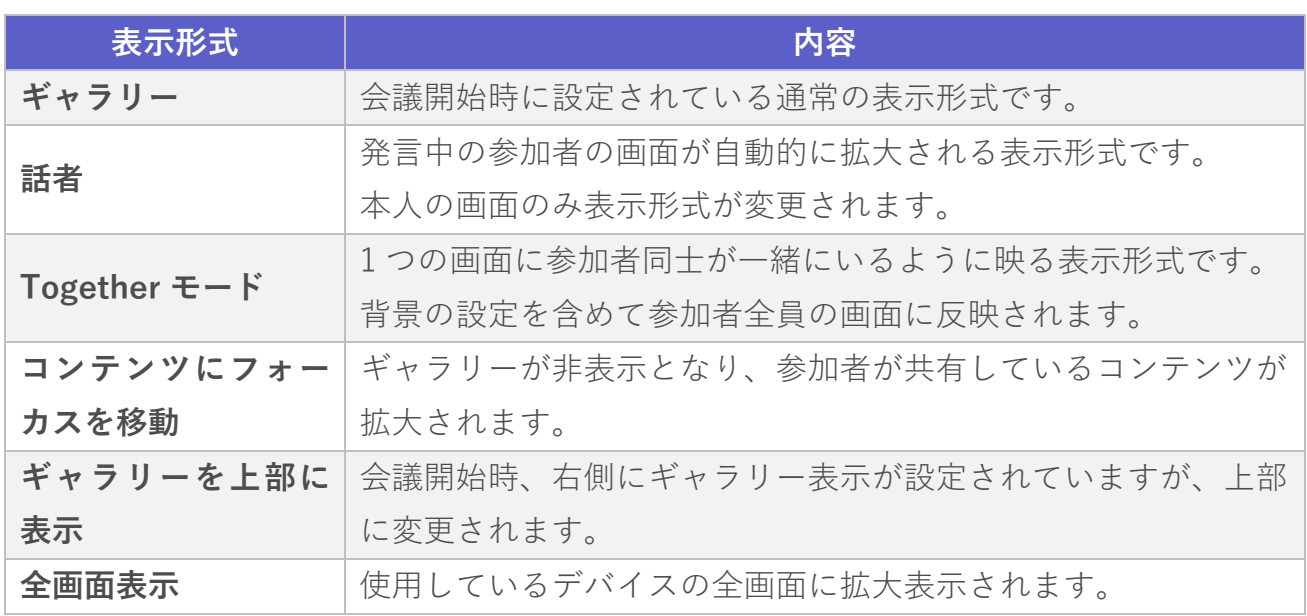

#### **「ギャラリー」で表示**

- ① メニューバーから『表示』を選択します。
- ② 『ギャラリー』を選択すると画面表示が切り替わります。 (会議開始時はギャラリー表示です。)

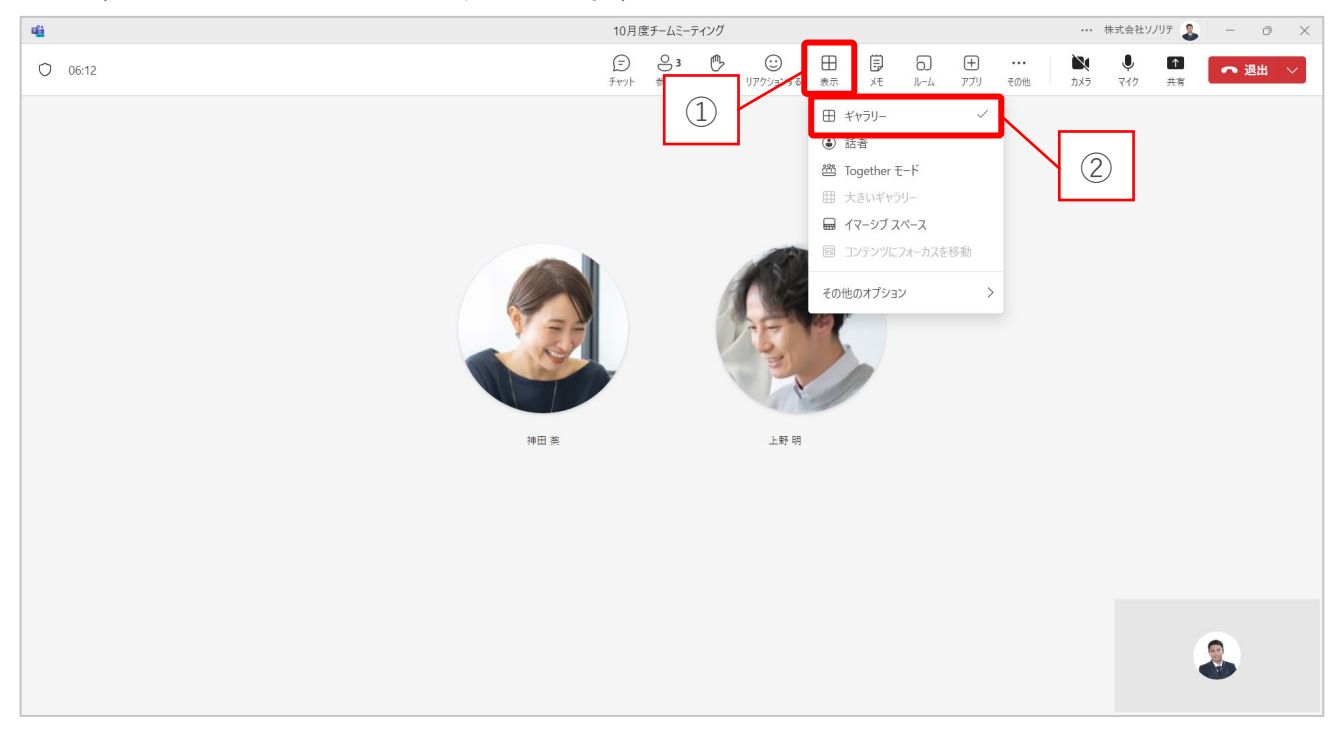

## **「話者」で表示**

① メニューバーから『表示』を選択します。 ② 『話者』を選択すると、画面が切り替わります。 10月度チームミーティング 编示器 … 株式会社ソノリテ !!  $\begin{tabular}{|c|c|c|c|c|} \hline \quad & \quad \quad & \quad \quad & \quad \quad & \quad \quad \\ \hline \quad \quad & \quad \quad & \quad \quad & \quad \quad & \quad \quad \\ \scriptsize \quad \quad & \quad \quad & \quad \quad & \quad \quad \\ \scriptsize \quad \quad & \quad \quad & \quad \quad & \quad \quad \\ \scriptsize \quad \quad & \quad \quad & \quad \quad & \quad \quad \\ \scriptsize \quad \quad & \quad \quad & \quad \quad & \quad \quad \\ \scriptsize \quad \quad & \quad \quad & \quad \quad & \quad \quad \\ \scriptsize \quad \quad & \quad \quad & \quad \quad & \quad \quad \\ \scriptsize \quad \quad & \quad$  $\bigoplus_{\neq \gamma \gamma \uparrow}$  $\odot$  $\frac{1}{200}$  $O$  06:12  $\frac{0}{3}$ 画  $\sum_{\eta \times \overline{\gamma}}$  $\frac{1}{1}$  $\frac{1}{\sqrt{3}}$ へ退出  $\Omega$ **4** 話者 ■ Together モード ②田 大きいギャラリー ■ イマーシブ スペース 図 コンテンツにフォーカスを移動 その他のオプション  $\rightarrow$ L BZ RF 抽用者

#### ③ 話している参加者が大きく表示される画面に切り替わります。

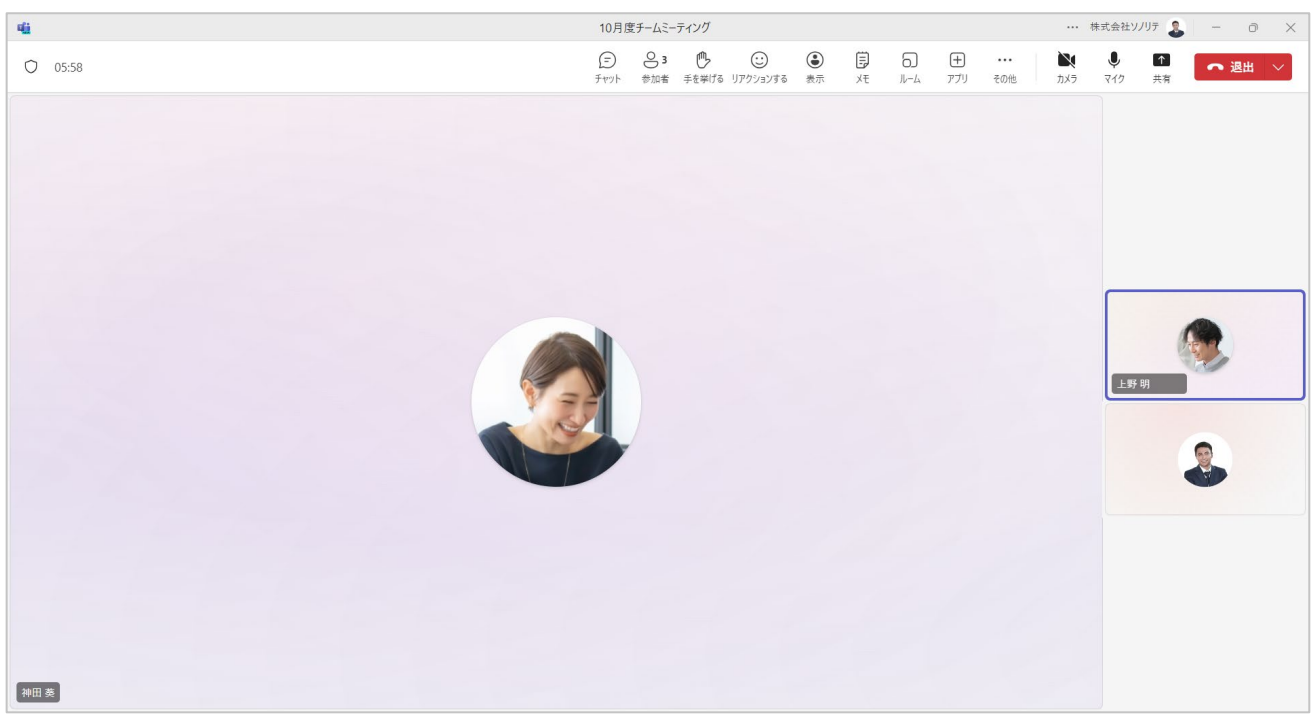

- メニューバーから『表示』を選択します。
- 『Together モード』を選択すると、画面が切り替わります。

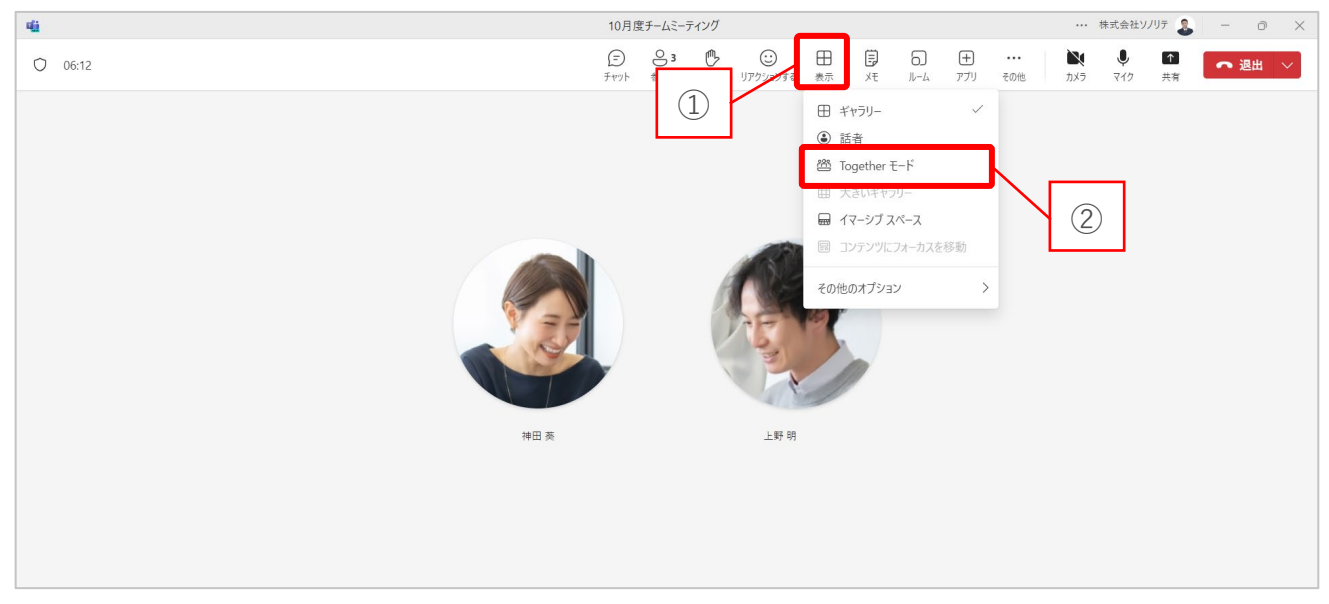

- 背景として表示するシーンを選択します。
- 『適用』を選択します。

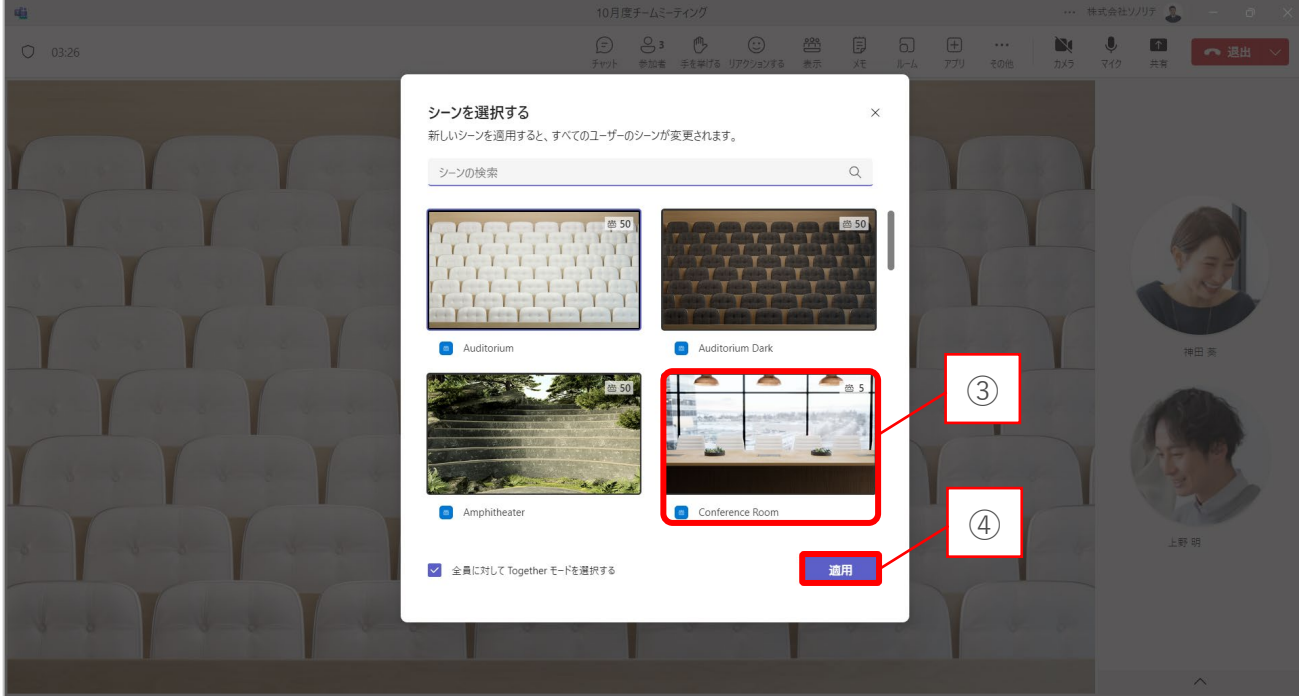

#### ⑤ 参加者全員の画面表示が切り替わります。

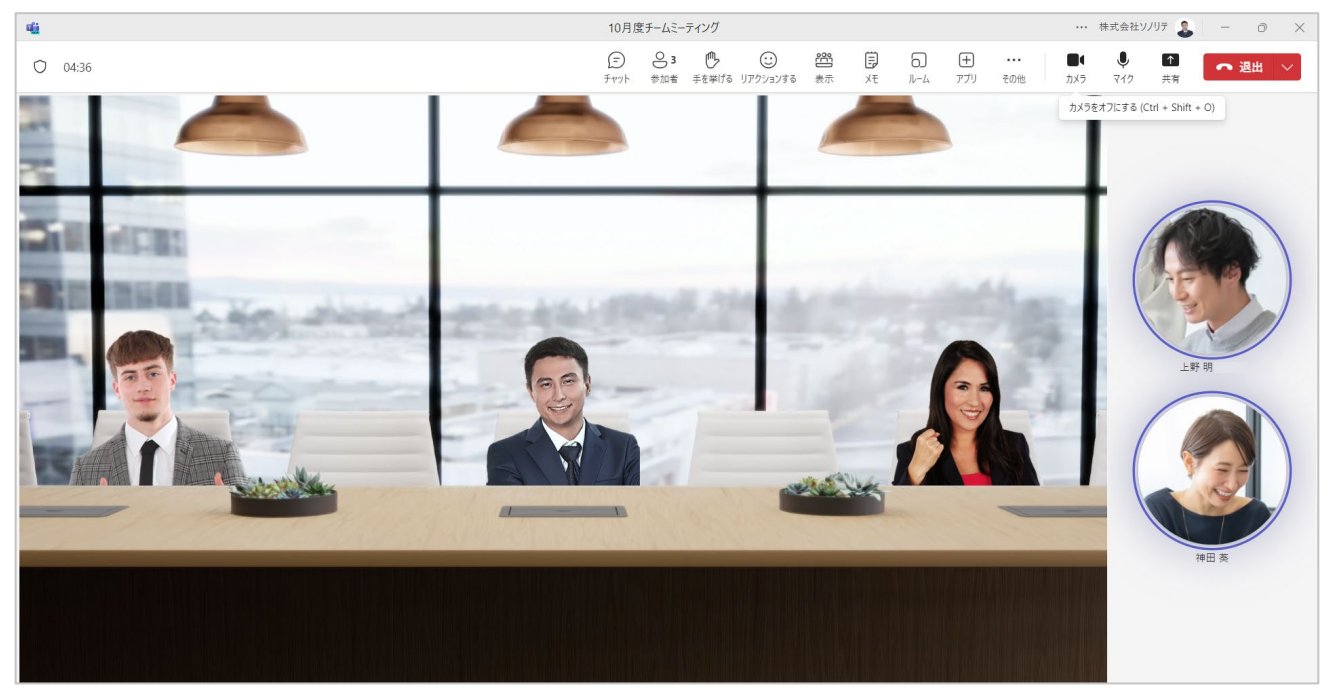

 $\mathbf{r}$ 

カメラのオンオフ切り替えは各参加者の操作です。 カメラをオフにしている場合は画面内に表示されません。

#### **「コンテンツにフォーカスを移動」して表示**

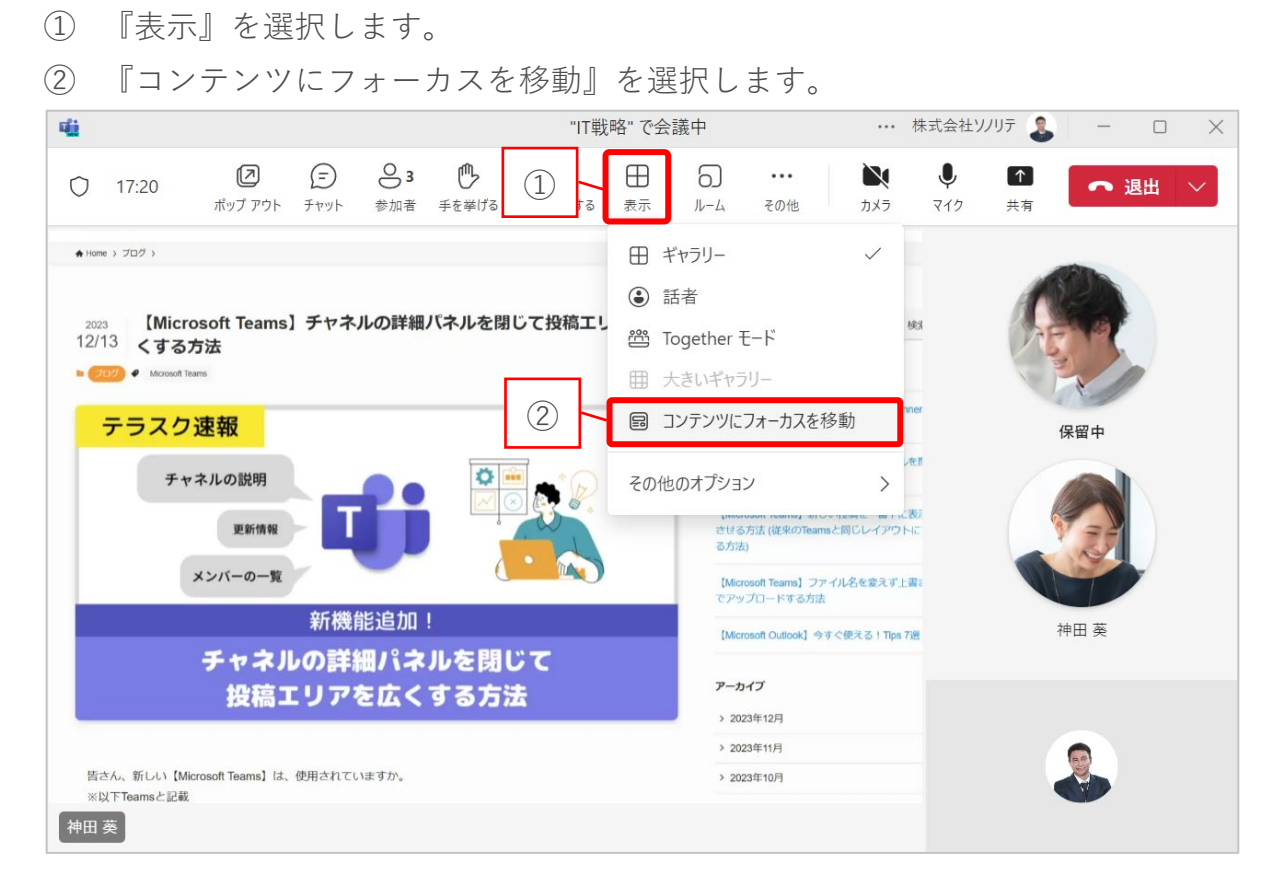

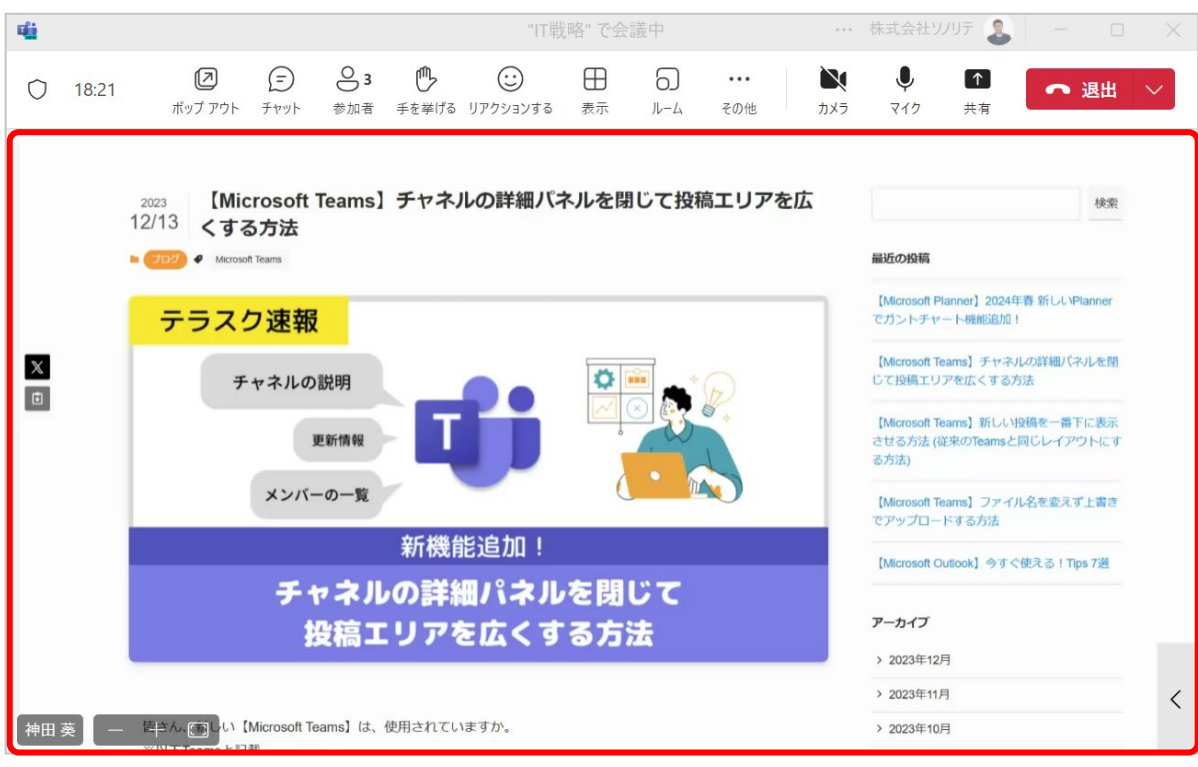

#### ギャラリーが非表示になり、コンテンツが拡大します。

### **「ギャラリーを上部」に表示**

- 『表示』を選択します。
- 『その他のオプション』を選択します。
- 『ギャラリーを上部に表示』を選択します。

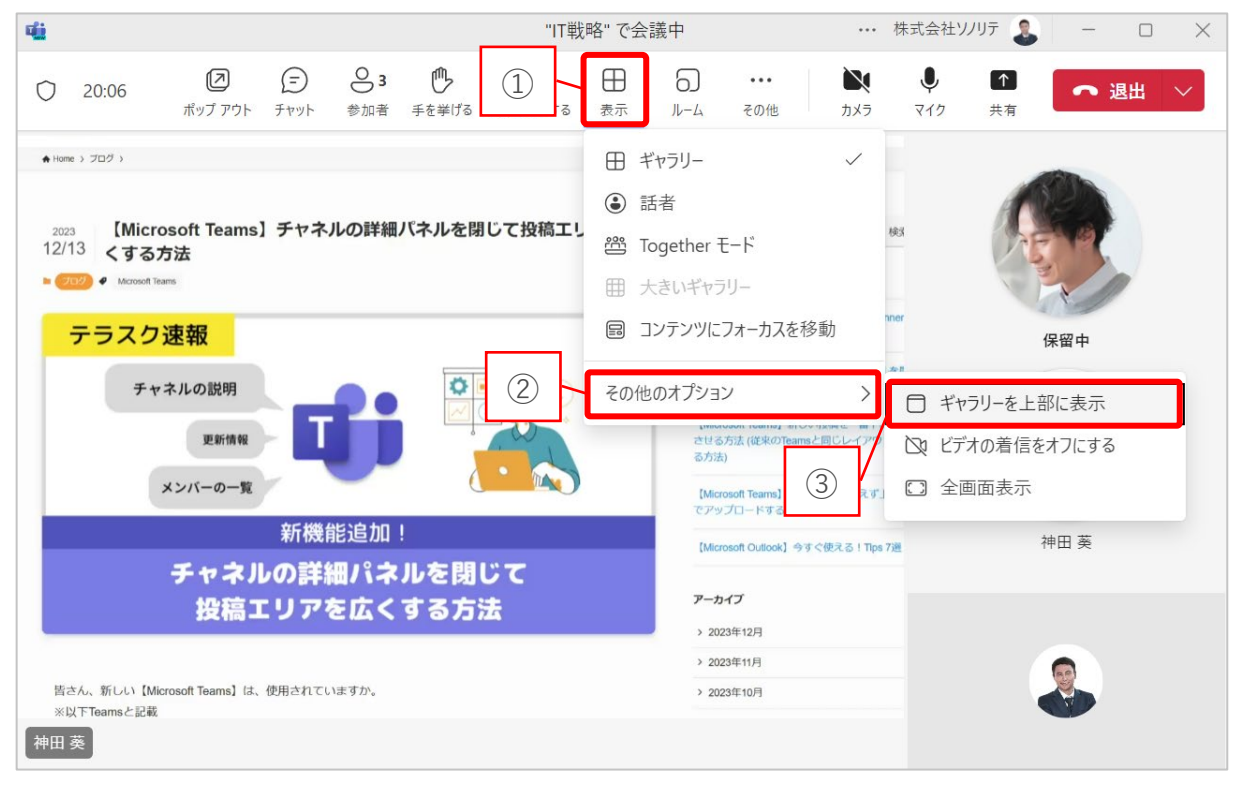

#### 赤枠のように上部に表示されます。

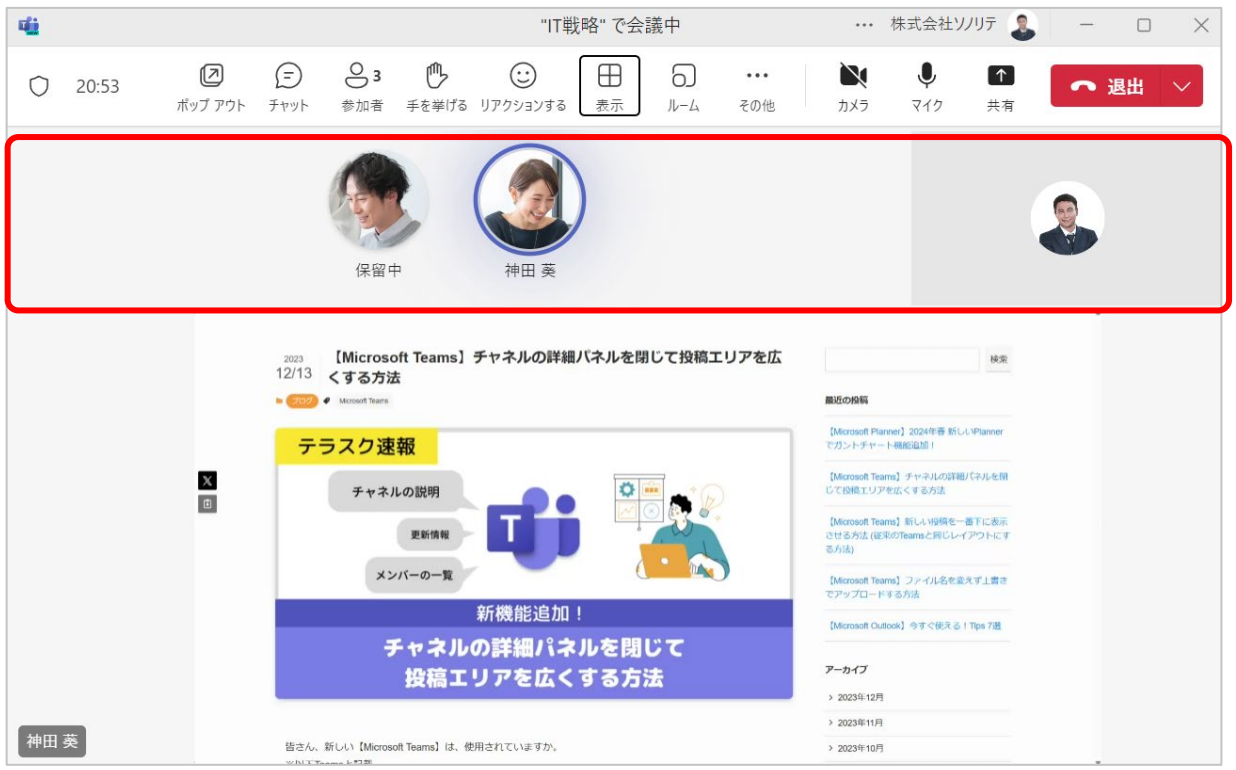

#### **「全画面」で表示**

- <span id="page-24-0"></span>『表示』を選択します。
- 『その他のオプション』を選択します。
- 『全画面表示』を選択します。

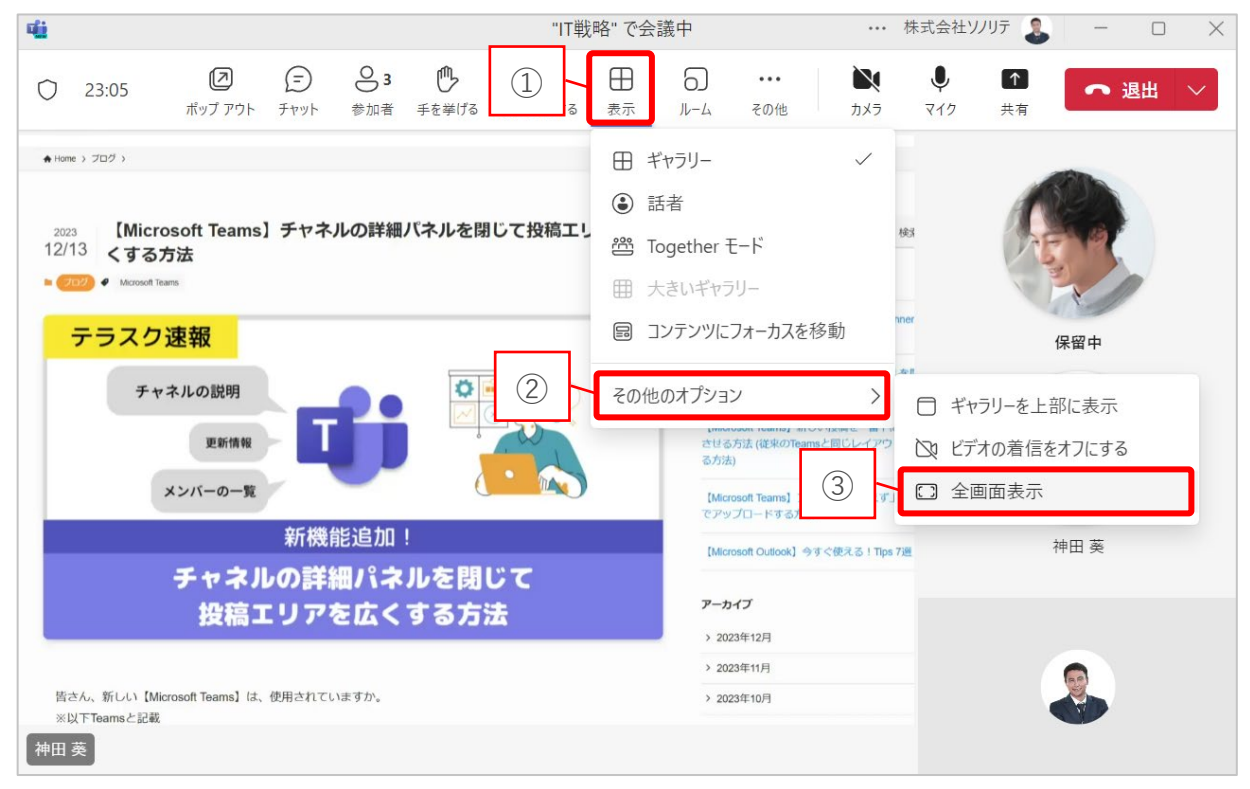

#### 使用しているデバイスの全画面に拡大表示されます。

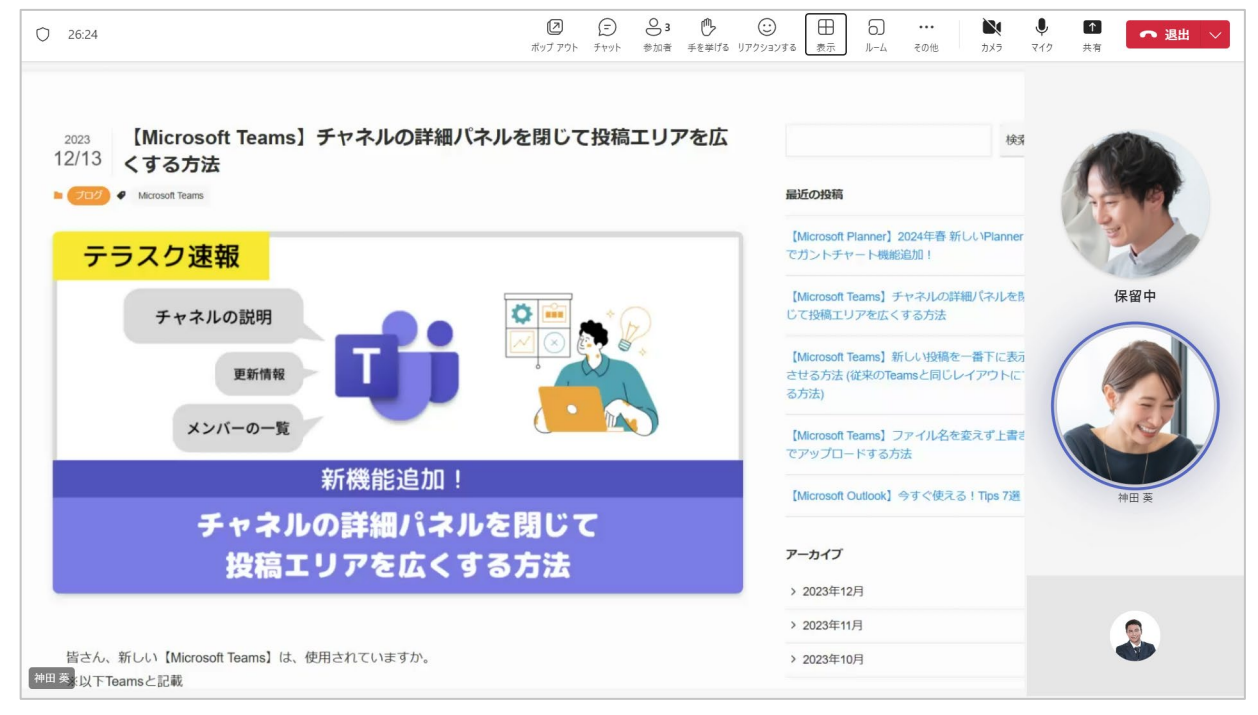

## **3-7. 会議メモを活用する**

① メニューバーから『メモ』を選択します。

② 画面右側に『会議のメモ』が表示され、会議中の議題やタスクなどを記録できます。 会議メモは参加者が共同で作成でき、会議終了後でも確認できます。

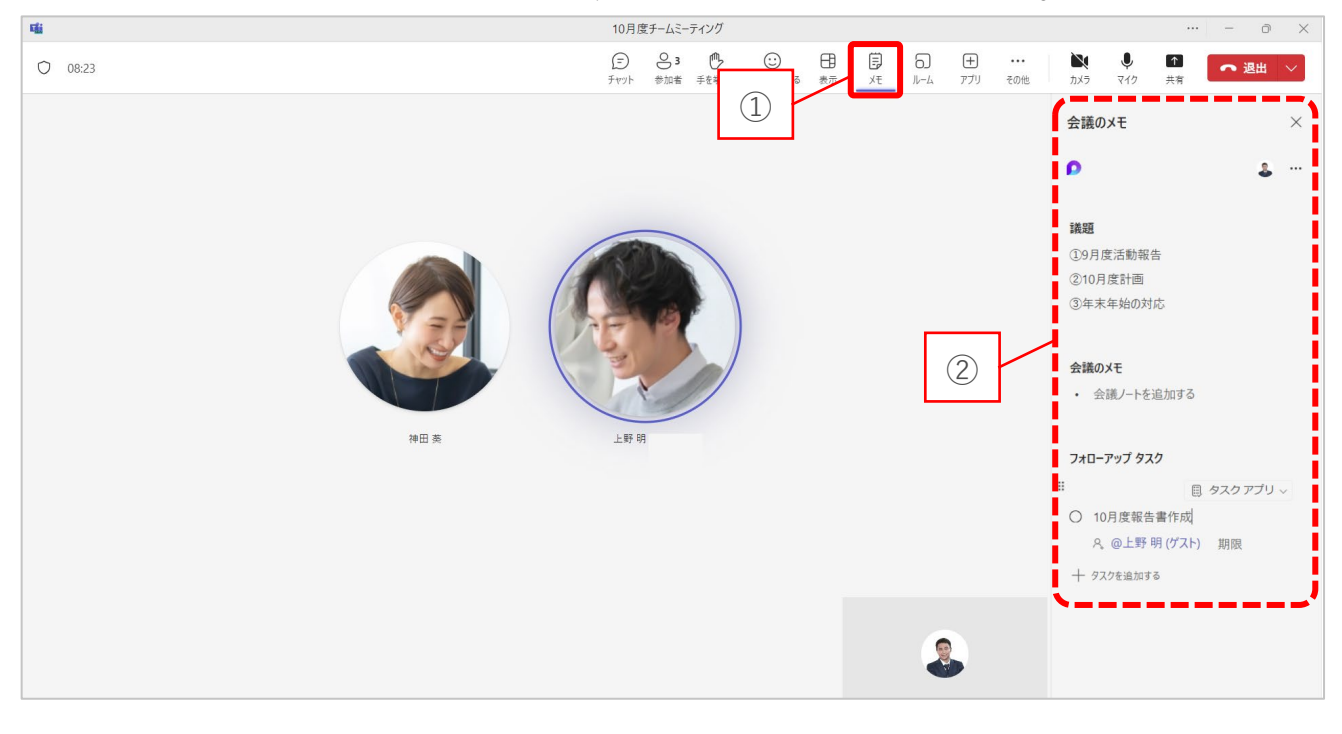

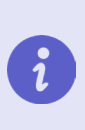

会議メモで作成したタスクは Planner や To Do に追加できます。 また、「会議のまとめ」から会議メモを確認できます。 詳細は本マニュアルの「**4-2. 会議のまとめを確認する」**参照

# <span id="page-26-0"></span>**3-8. 会議をレコーディング(録画)する**

- メニューバーから『その他』を選択します。
- 『レコーディングと文字起こし』を選択します。
- 『レコーディングを開始』を選択します。

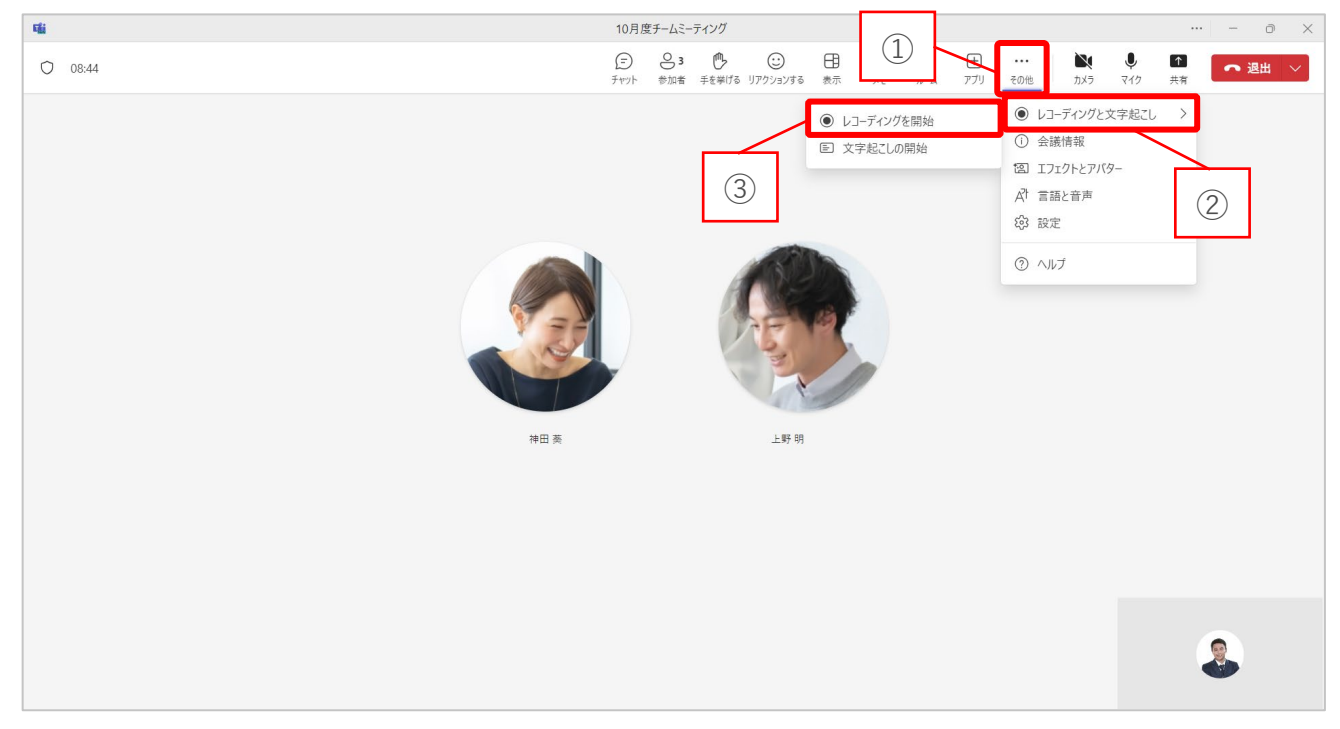

レコーディングが開始されます。

レコーディング中は画面左上に録画マークが表示されます。

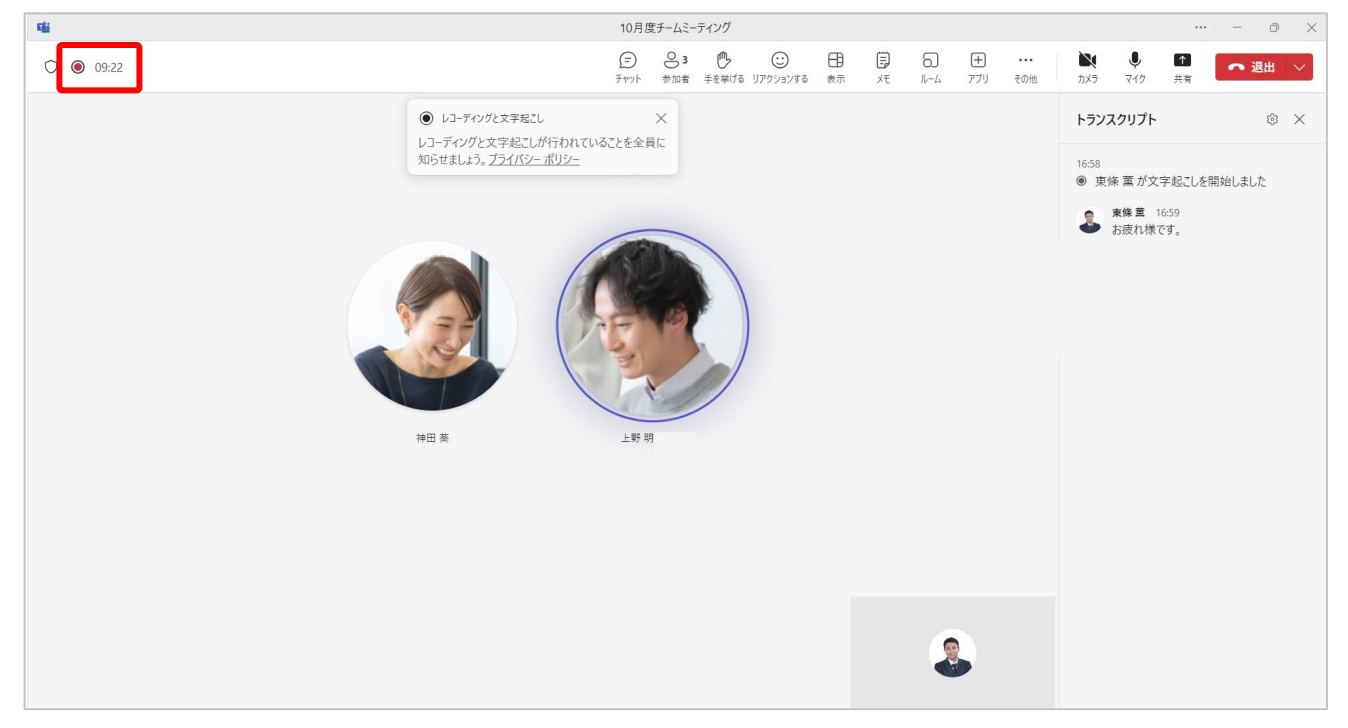

⑤ 終了する場合は、再度『その他』から『レコーディングの停止』を選択します。 レコーディング動画は自動的に SharePoint または OneDrive へ保存されます。

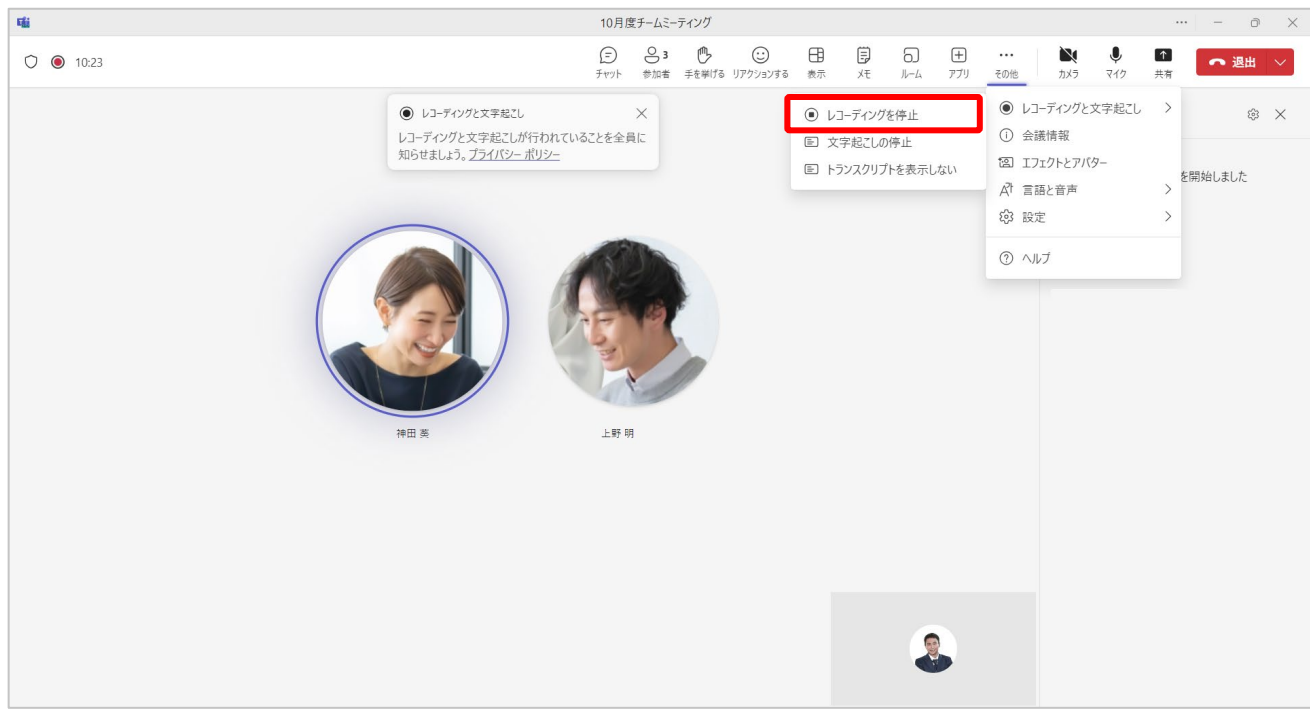

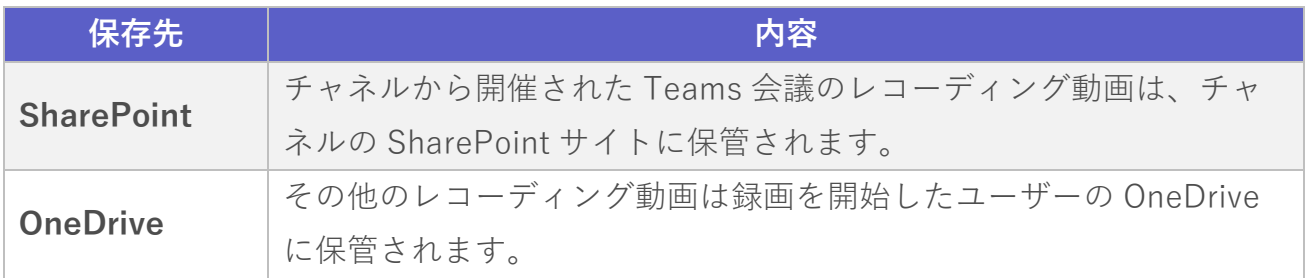

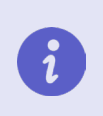

「会議のまとめ」からレコーディング動画を確認できます。 詳細は本マニュアルの「**4-2. 会議のまとめを確認する」**参照

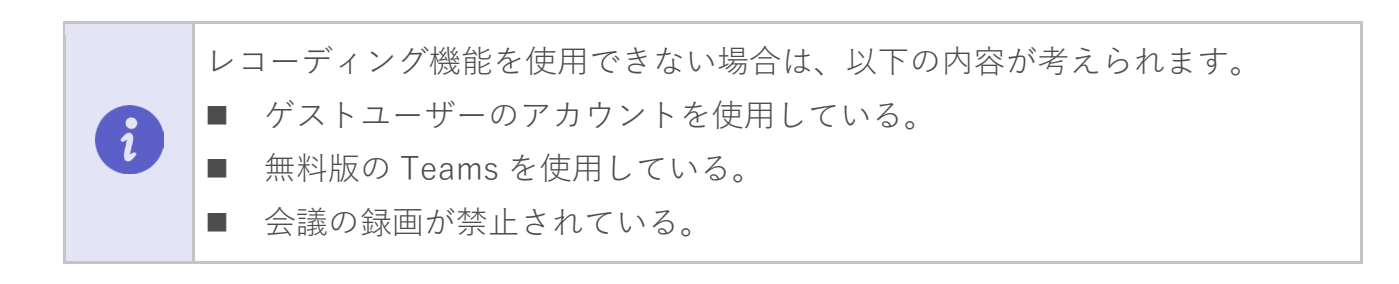

## <span id="page-28-0"></span>**3-9. 会議内容を文字起こしする**

文字起こしとは、会議中の会話内容をリアルタイムでテキストとして記録する機能です。

- メニューバーから『その他』を選択します。
- 『レコーディングと文字起こし』を選択します。
- 『文字起こしの開始』を選択します。

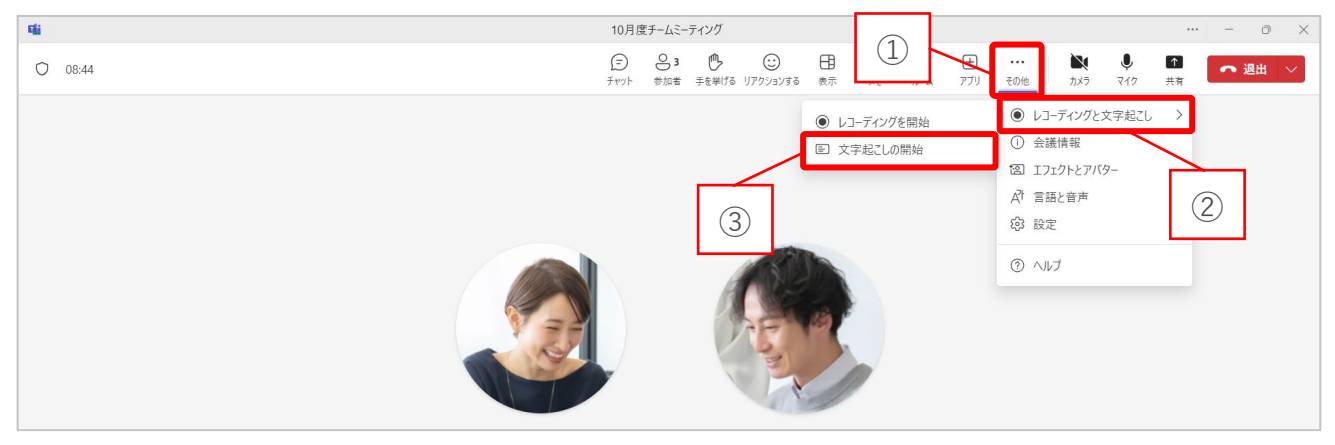

文字起こしが開始されます。

画面右側にトランスクリプト画面が表示され、会話内容が文字に起こされます。

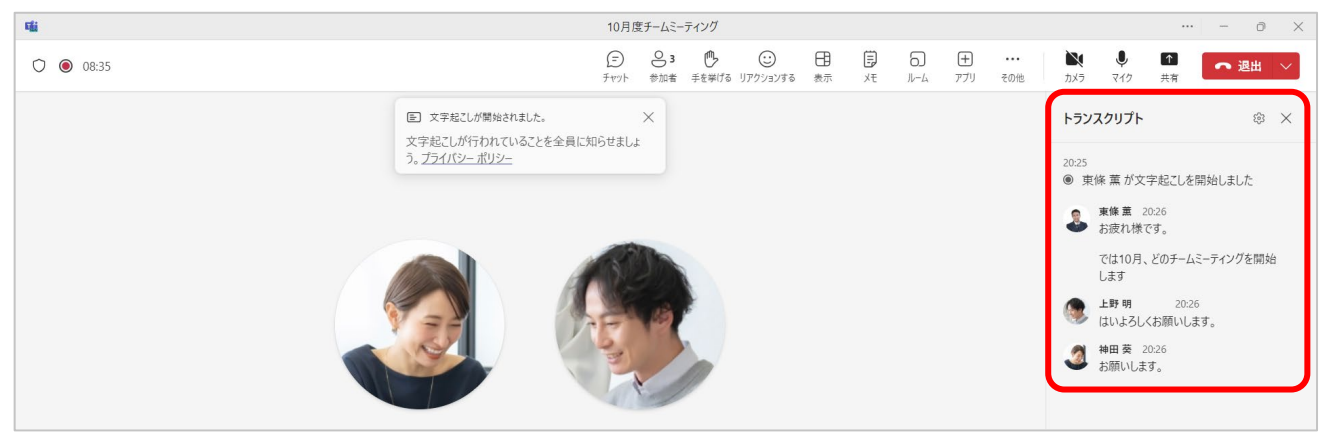

終了する場合は、再度『その他』から『文字起こしの停止』を選択します。

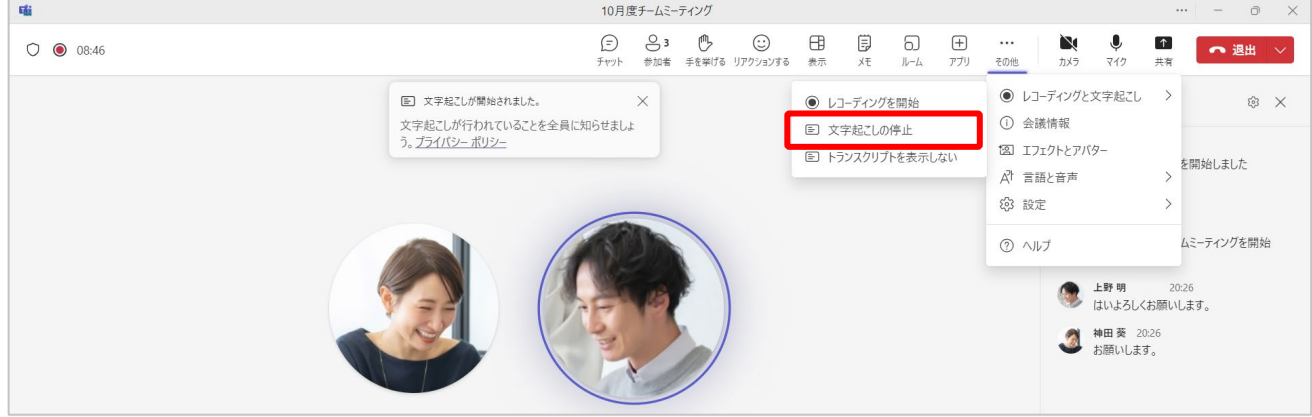

# <span id="page-29-0"></span>**3-10. ライブキャプションを活用する**

ライブキャプションとは、音声を自動的に翻訳して字幕表示する機能です。

- メニューバーから『その他』を選択します。
- 『言語と音声』を選択します。
- 『ライブキャプションをオンにする』を選択します。

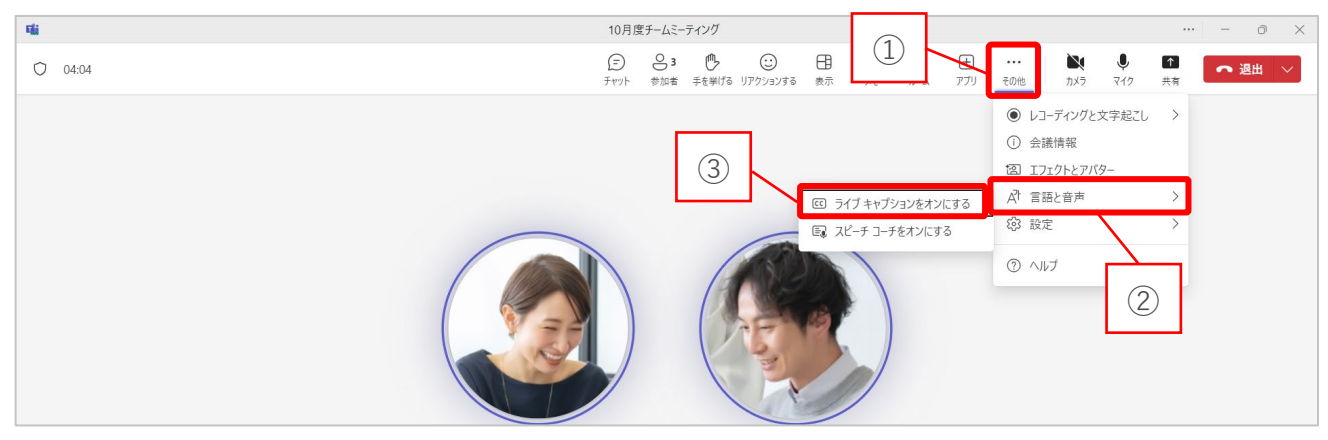

- 会話している言語を選択します。
- 『確認』を選択します。

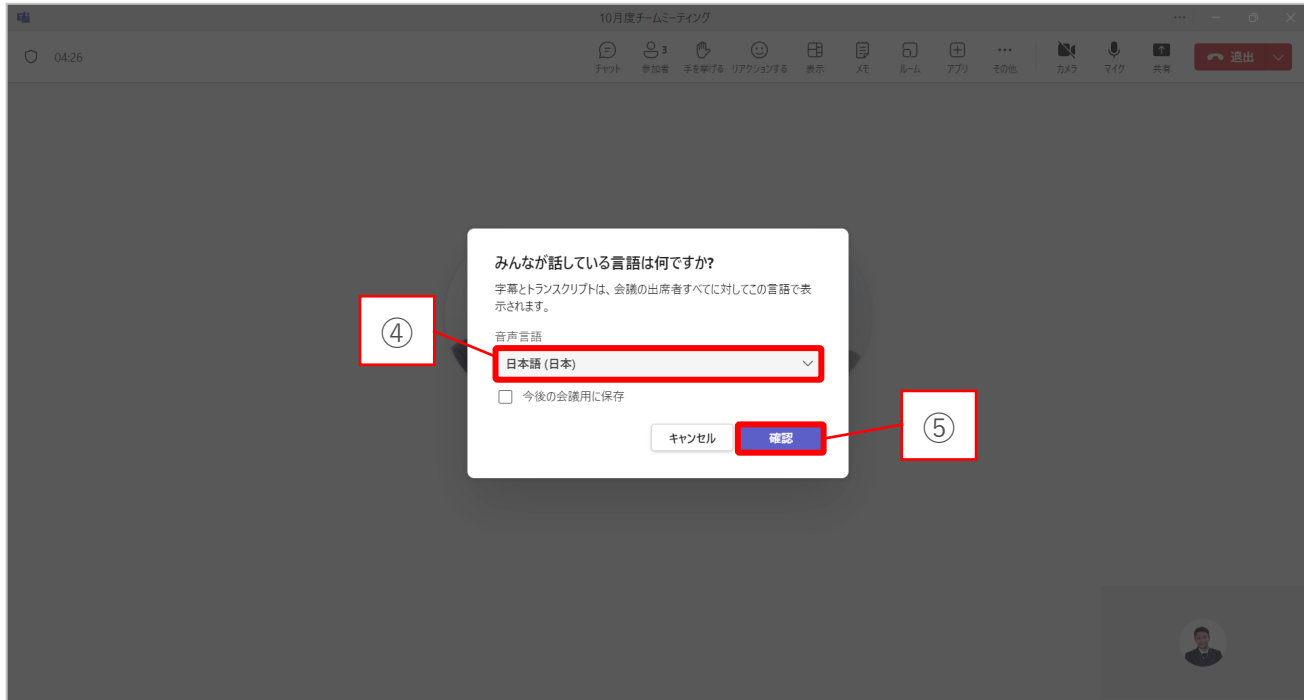

⑥ 画面下部に字幕が表示されます。

| 噛         |                                                             | 10月度チームミーティング |                                       |            |                       |                        |                   |                 |                     |                           |         | $\cdots \quad - \quad \oplus \quad \times$ |       |
|-----------|-------------------------------------------------------------|---------------|---------------------------------------|------------|-----------------------|------------------------|-------------------|-----------------|---------------------|---------------------------|---------|--------------------------------------------|-------|
| $O$ 06:14 | $\bigoplus$                                                 | 33            | $\odot$<br>チャット 参加者 手を挙げる リアクションする 表示 | $\boxplus$ | $\bigoplus_{\chi \in$ | 5<br>$J\nu$ - $\Delta$ | $\boxplus$<br>アプリ | $\cdots$<br>その他 | $\mathbf{N}$<br>カメラ | $\hat{\mathbf{r}}$<br>マイク | ←<br>共有 | $\bullet$ 退出 $\vee$                        |       |
|           | 神田美                                                         |               | 上野明                                   |            |                       |                        |                   |                 |                     |                           |         |                                            |       |
|           |                                                             |               |                                       |            |                       |                        |                   |                 |                     |                           |         |                                            |       |
|           | <sub>神田 葵</sub><br>急にお時間いただいてありがとうございます。<br>上野明<br>全然大丈夫です。 |               |                                       |            |                       |                        |                   |                 |                     |                           |         |                                            | 83 設定 |

⑦ 終了する場合は、再度『その他』から『ライブキャプションをオフにする』を選択し ます。

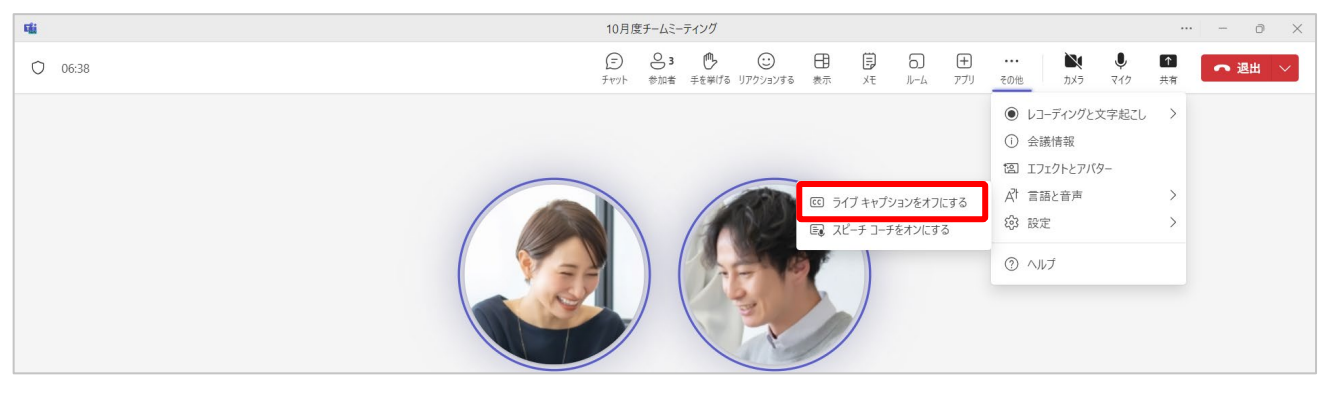

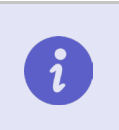

ライブキャプションで表示された字幕は保存されません。

また、翻訳機能の利用には Teams Premium ライセンスが必要となります。

# <span id="page-31-0"></span>**3-11. スポットライトの設定を行う**

スポットライトとは、会議参加者全員の画面に表示されるカメラを固定する機能です スポットライトを設定したい参加者のアイコンを右クリックします。

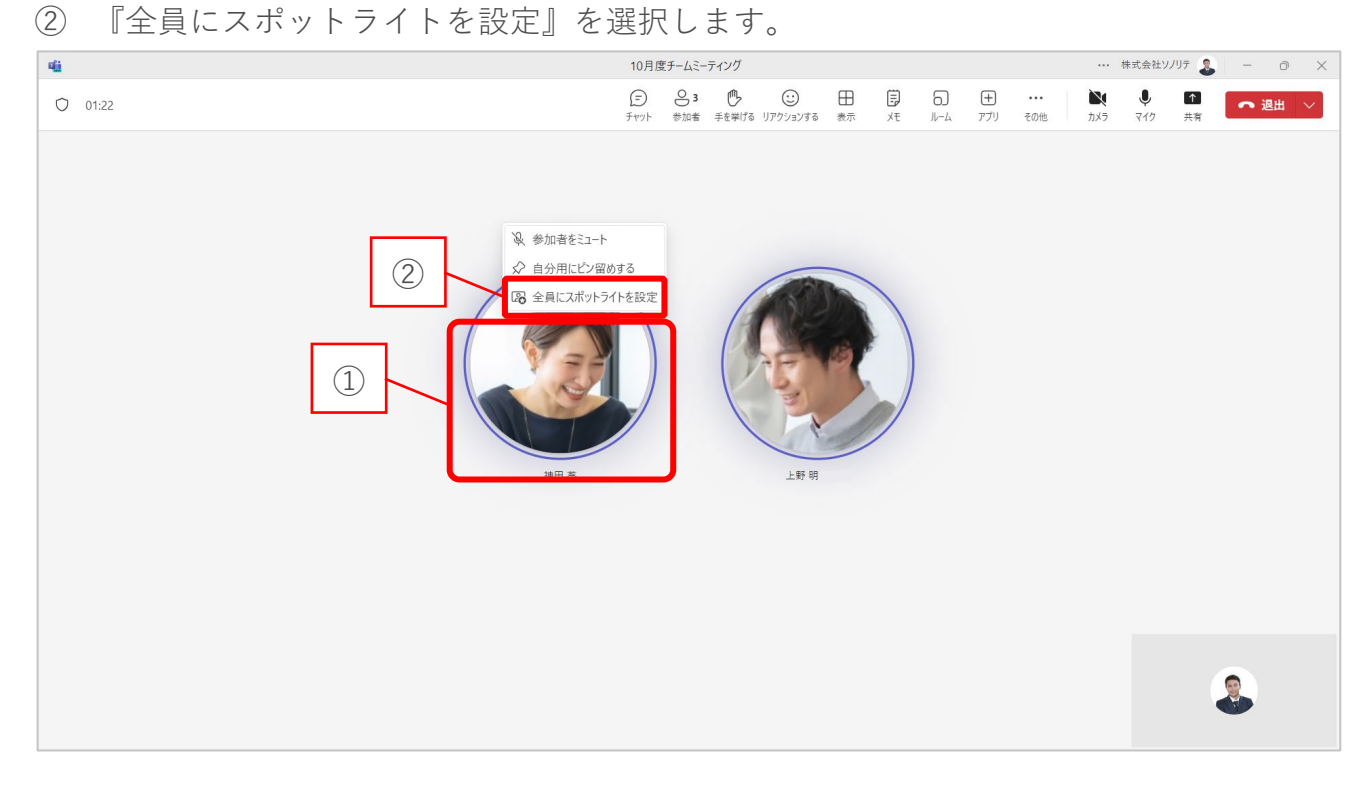

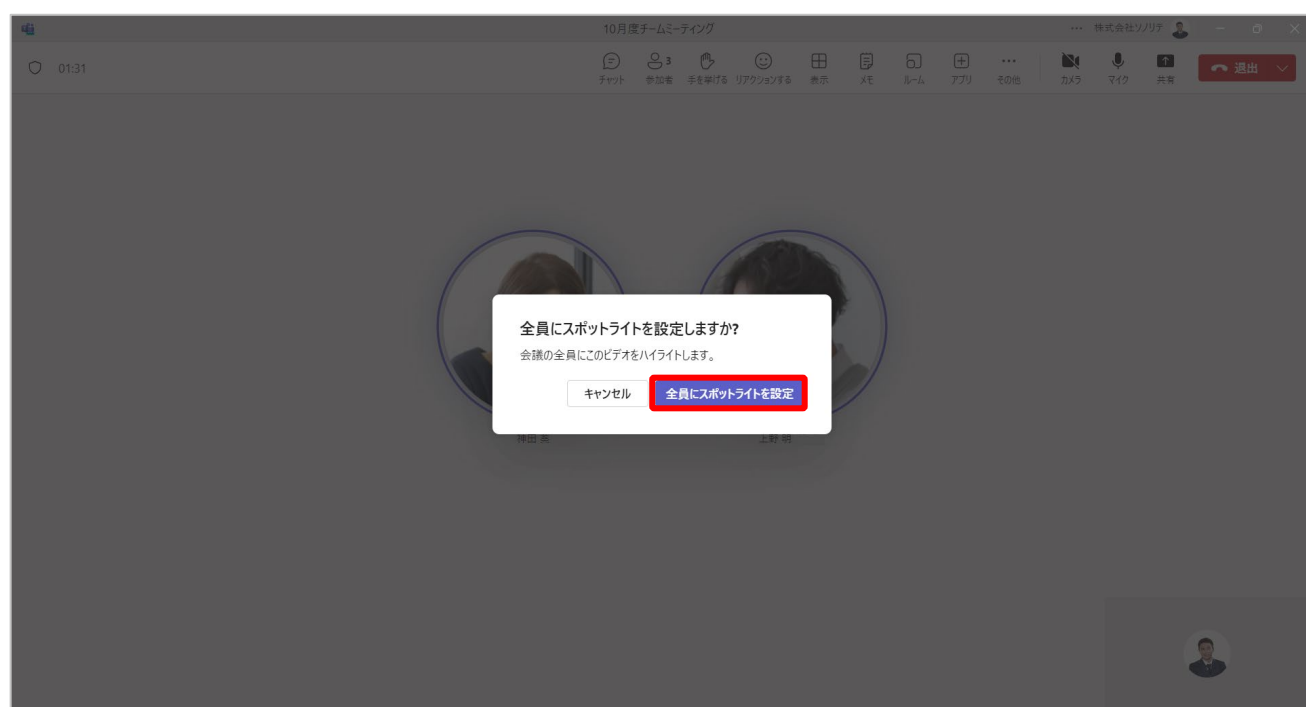

『全員にスポットライトを設定』を選択します。

④ スポットライトを設定した参加者が固定されます。

⑤ 再度アイコンを右クリックすると、『スポットライトを終了する』が選択できます。

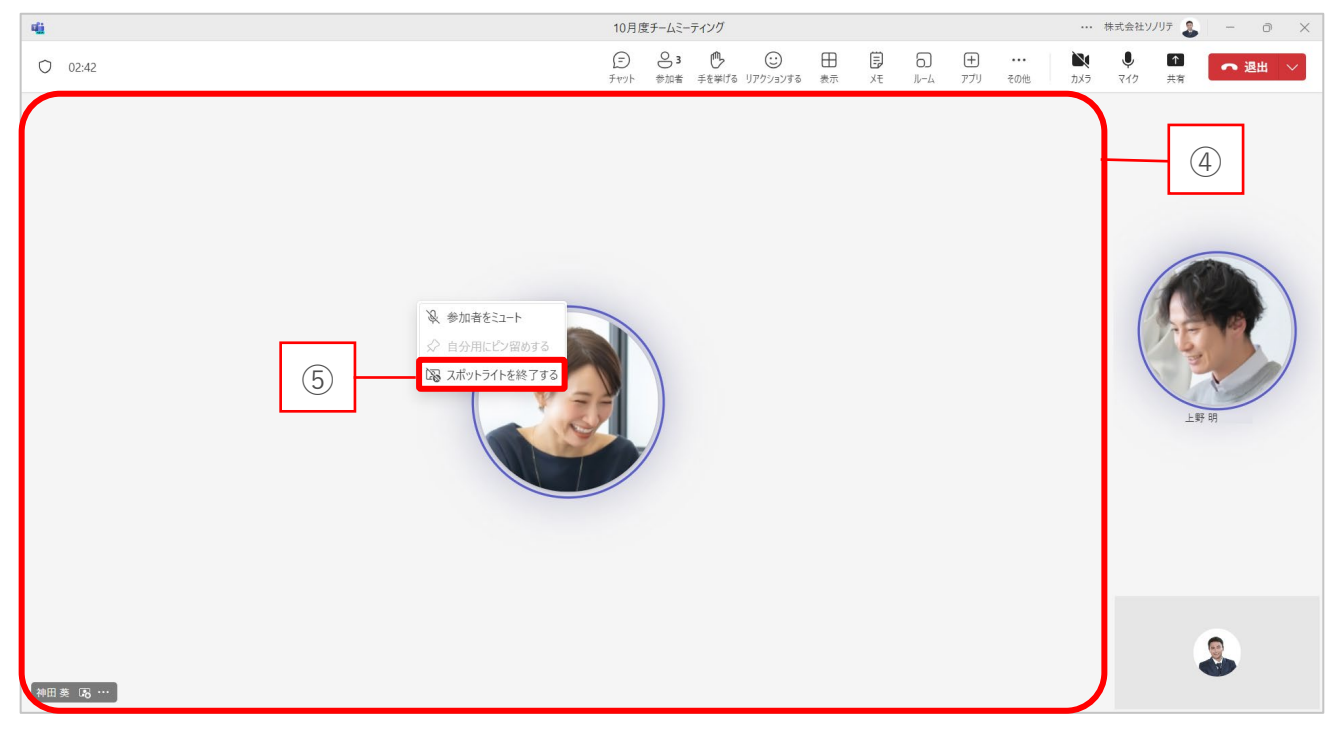

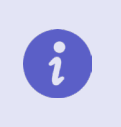

会議の開催者または発表者の場合、最大 7 人にスポットライトを設定できま す。出席者の場合、スポットライトの設定はできません。

複数人にスポットライトを設定する場合も同じ様に右クリックから選択できます。

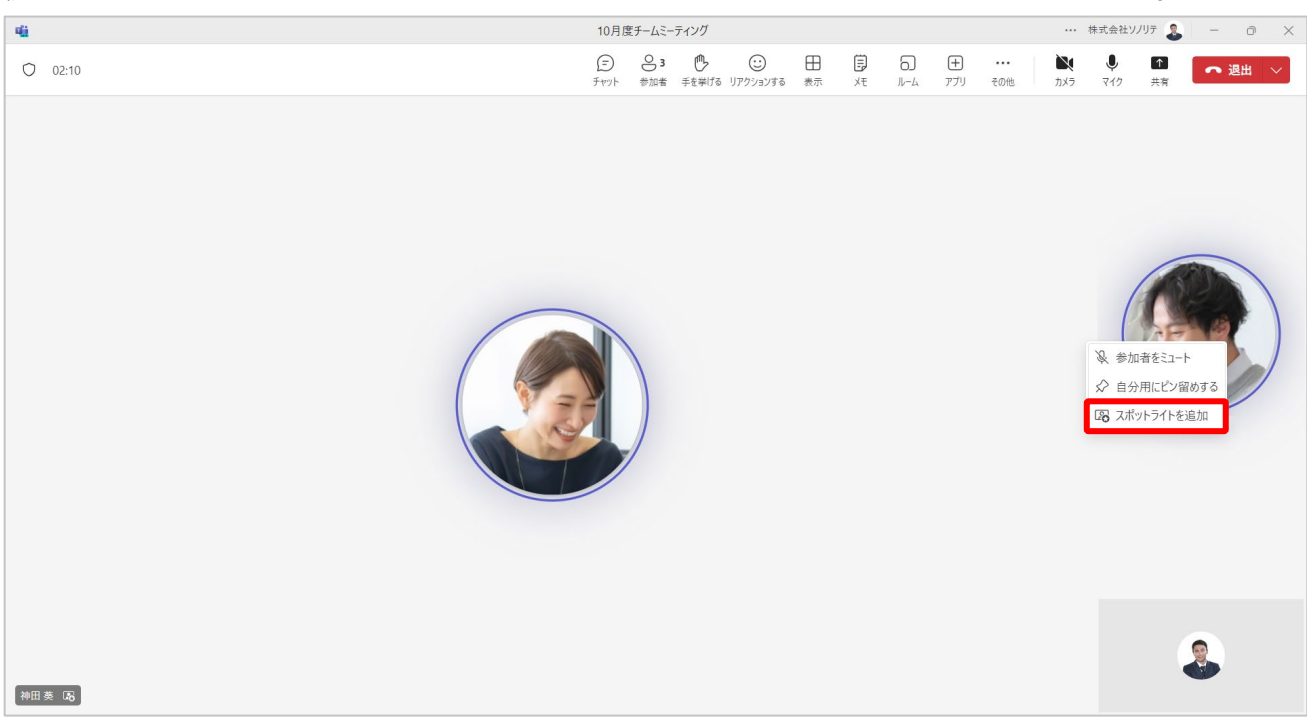

## <span id="page-33-0"></span>**3-12. 会議をロックする**

会議をロックすると、開催中の会議に途中参加できなくなります。

- 『参加者』を選択します。
- 『…』を選択します。
- 『会議をロック』を選択します。

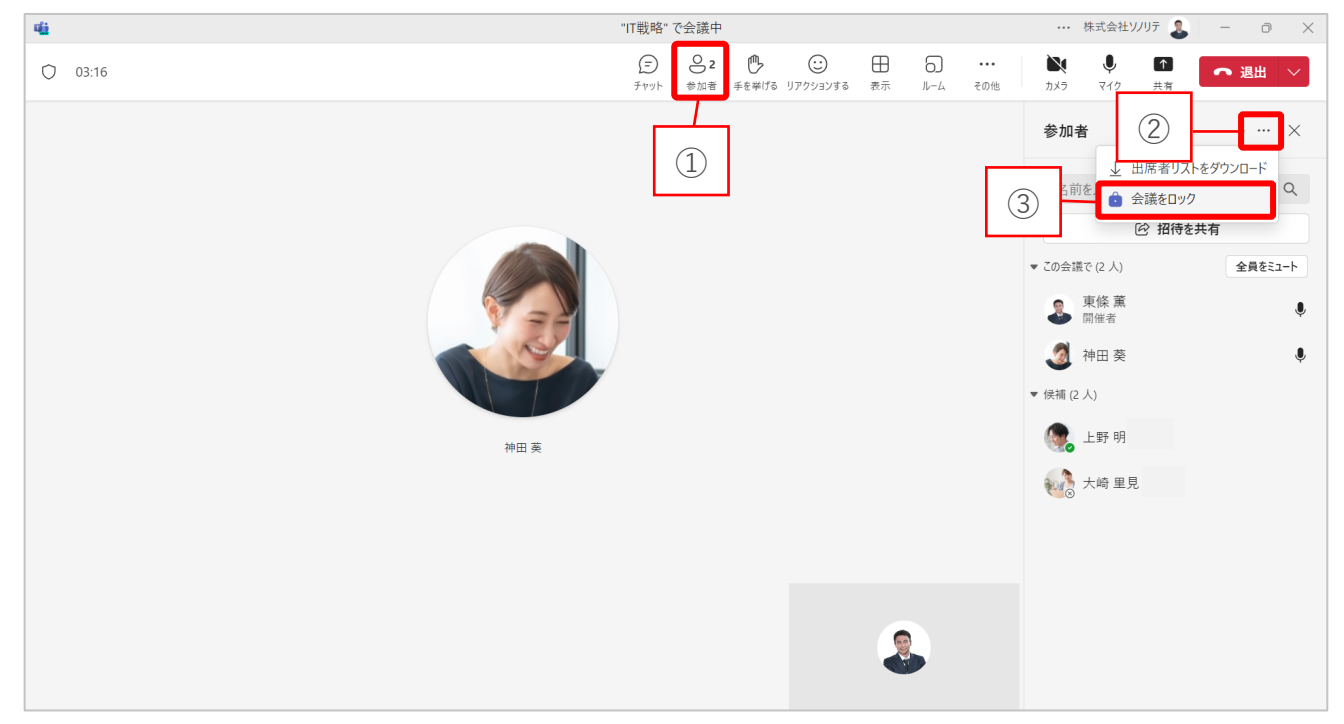

会議をロックしますか?と表示されるので『ロック』を選択します。

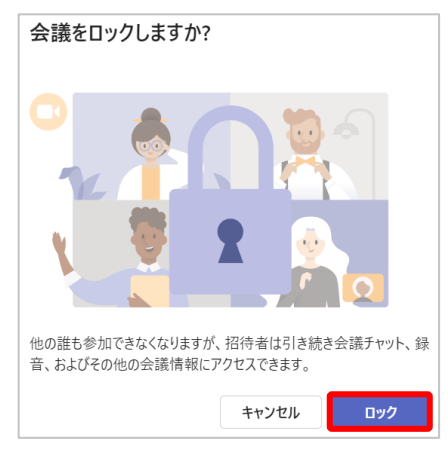

#### 赤枠の表示が出ます。

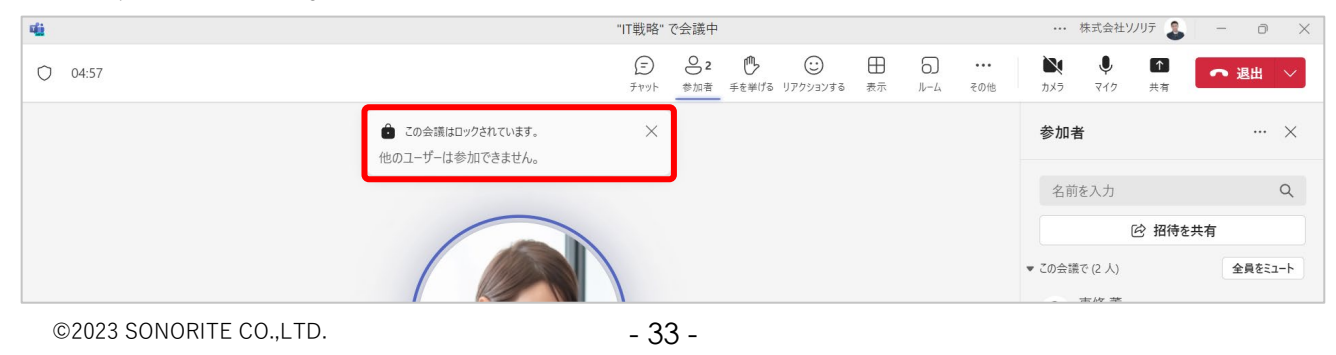

また、会議のロックを解除する手順は以下です。

- 『参加者』を選択します。
- 『…』を選択します。
- 『会議のロックを解除』を選択します。

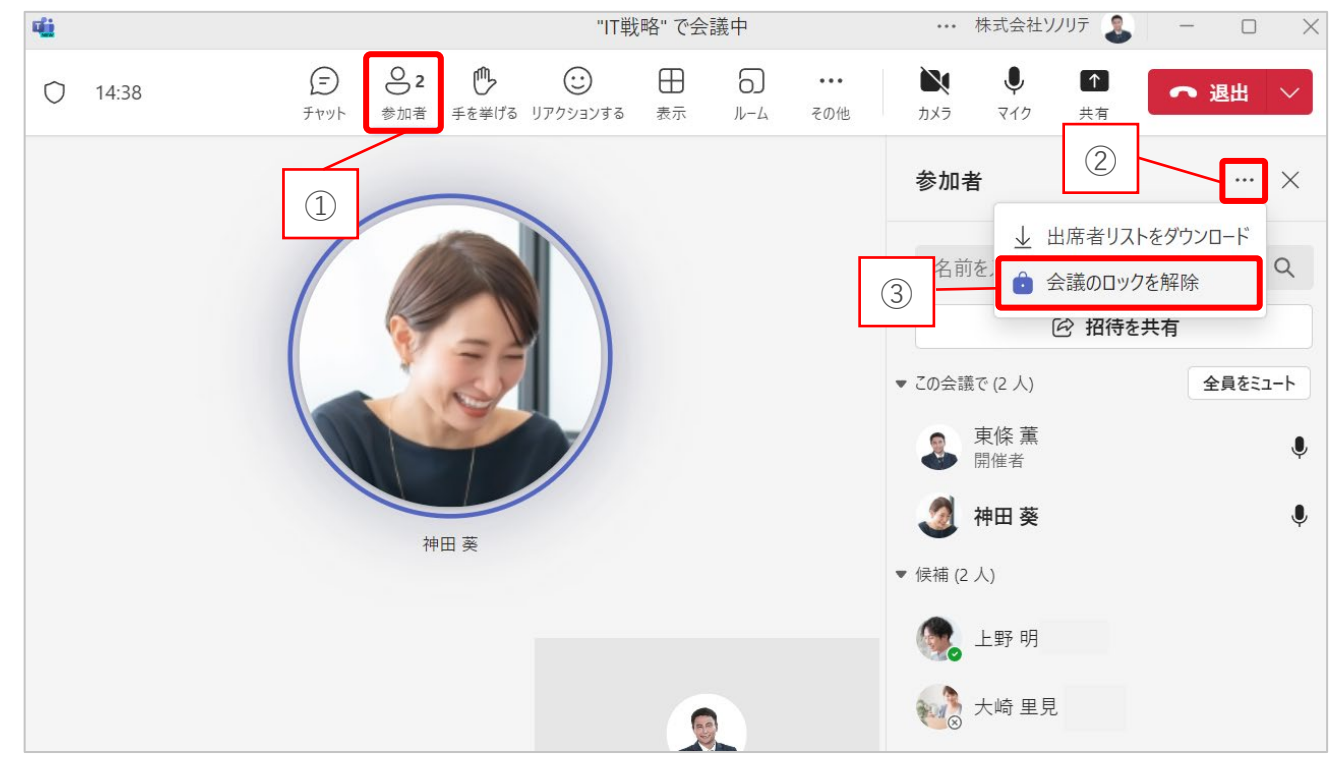

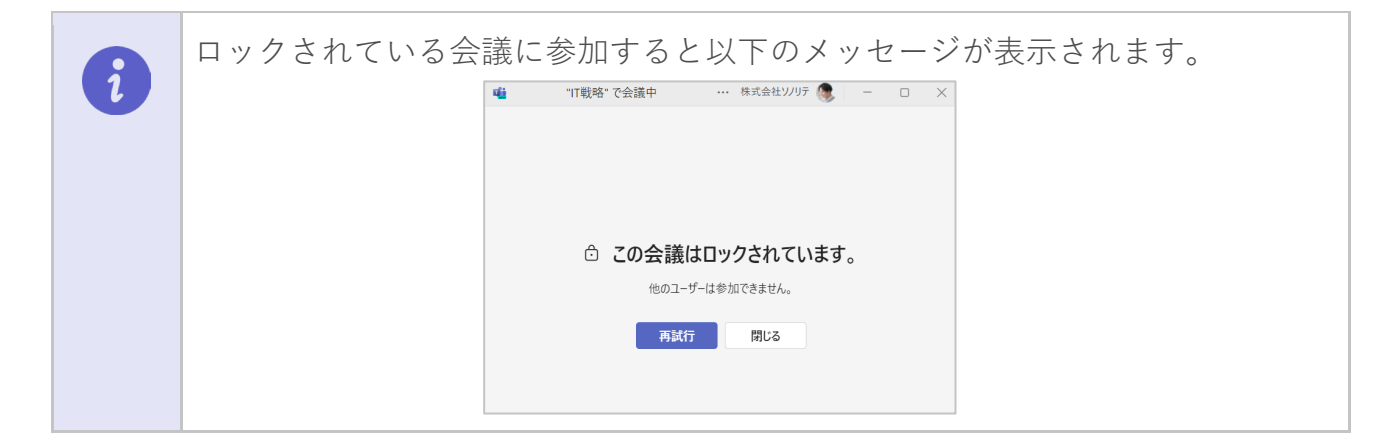

# **3-13. 会議を終了する**

- ① メニューバーから『退出』を選択します。
- ② 会議開催者に限り、『退出』と『会議を終了』を選択できます。

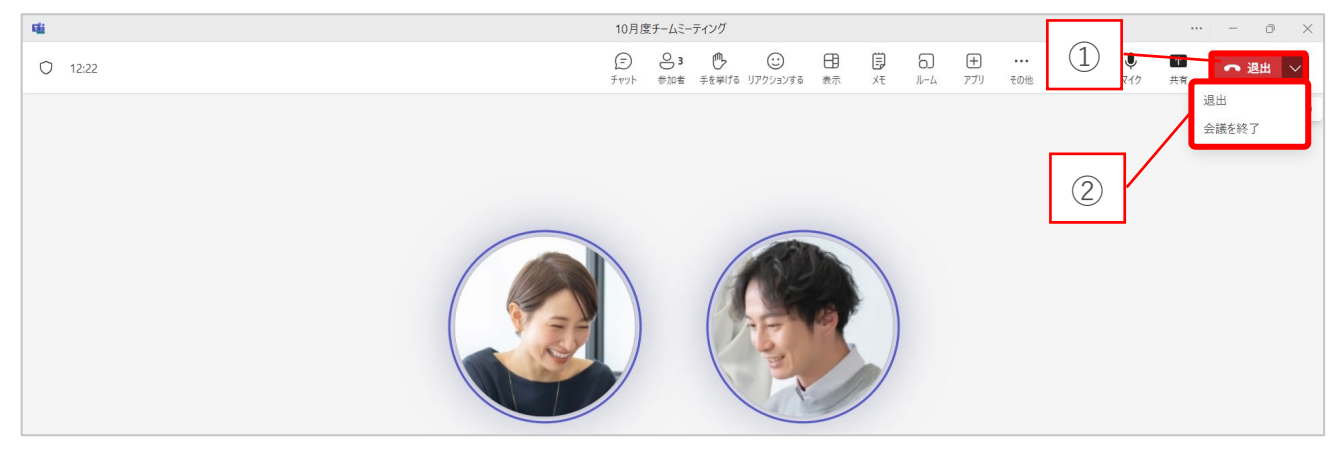

③ 『会議を終了』を選択すると確認画面が表示されます。

『終了』を選択すると会議が終了します。

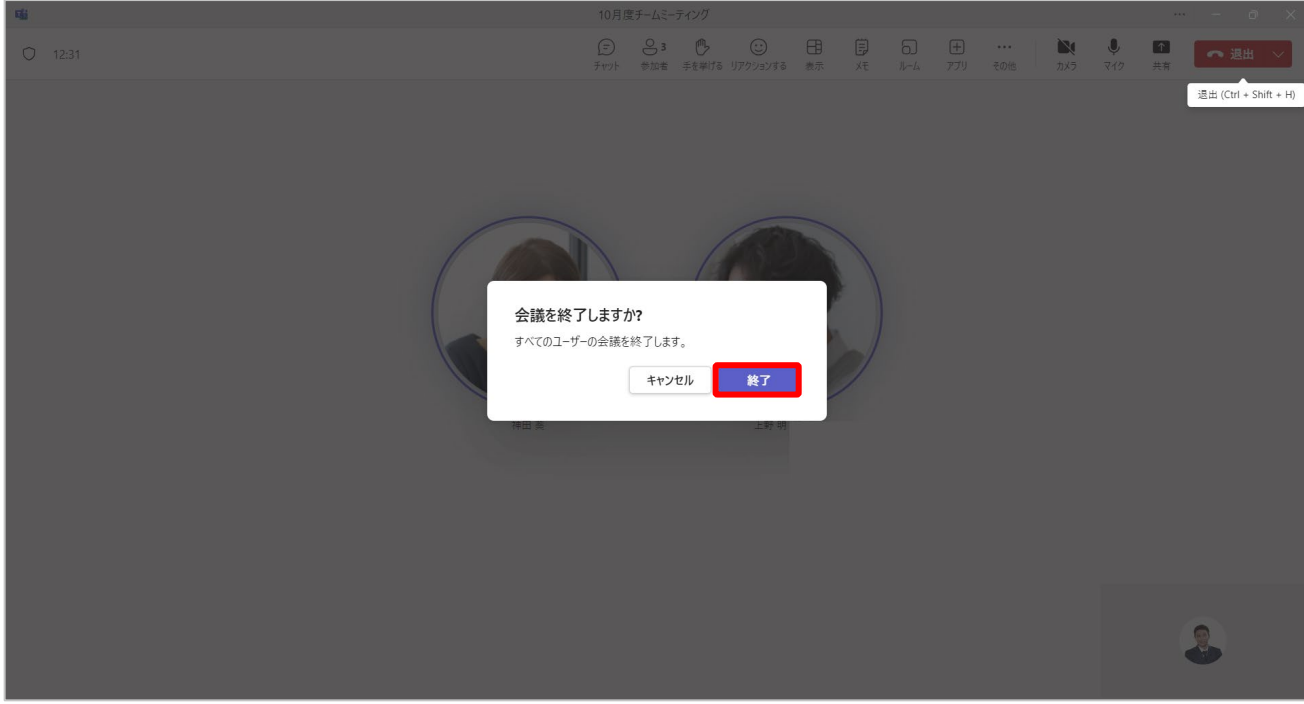

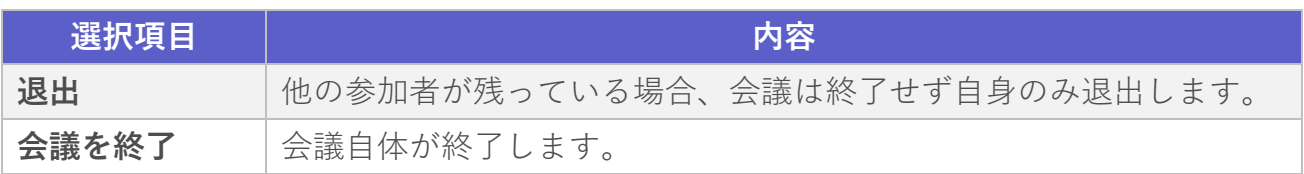

# <span id="page-36-0"></span>**4. 会議後**

この章では、Teams 会議終了後に行う操作や機能についてご説明します

## <span id="page-36-1"></span>**4-1. 会議チャットを確認する**

- ① メニューバーから『チャット』を選択します。
- ② 開催された会議チャットを選択します。
- ③ 会議チャットが確認できます。

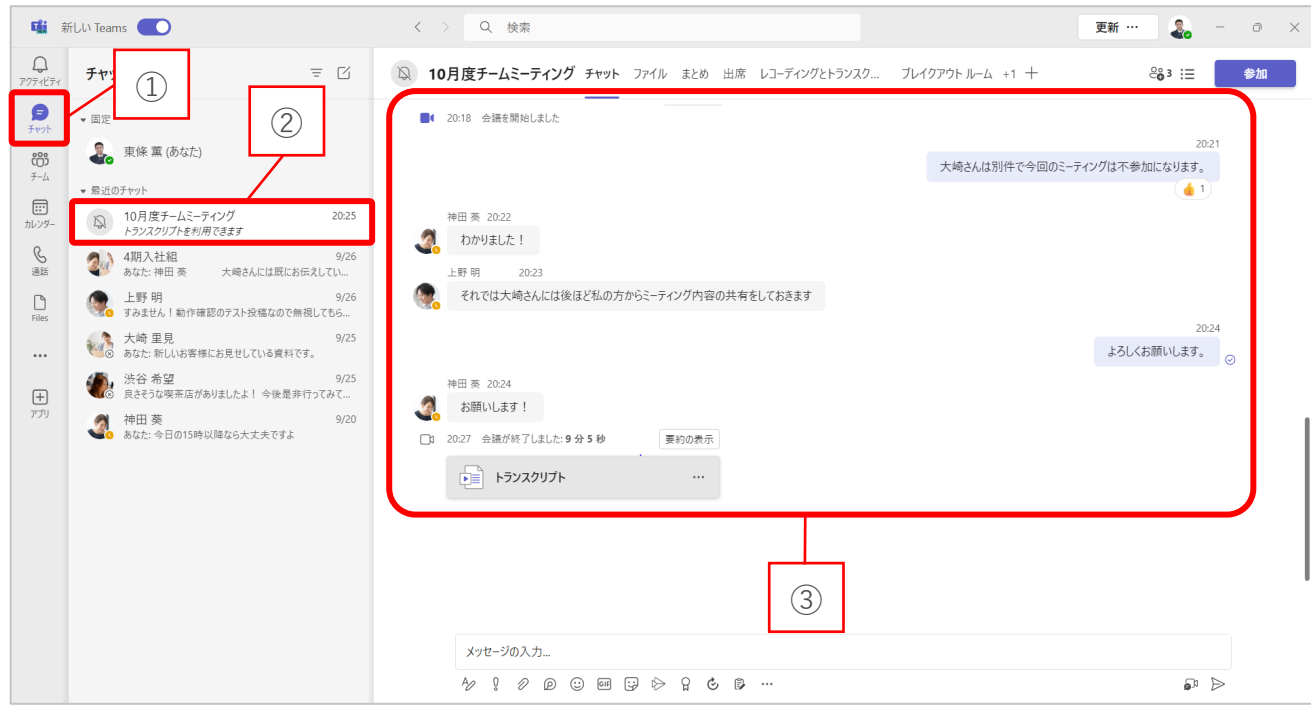

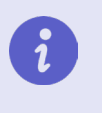

会議チャットだけでなく、レコーディング動画や共有されたファイル、参加者 の出席一覧なども確認できます。

# <span id="page-37-0"></span>**4-2. 会議のまとめを確認する**

- ① メニューバーから『チャット』を選択します。
- ② 開催された会議チャットを選択します。
- ③ 画面上部のタブから『まとめ』を選択します。

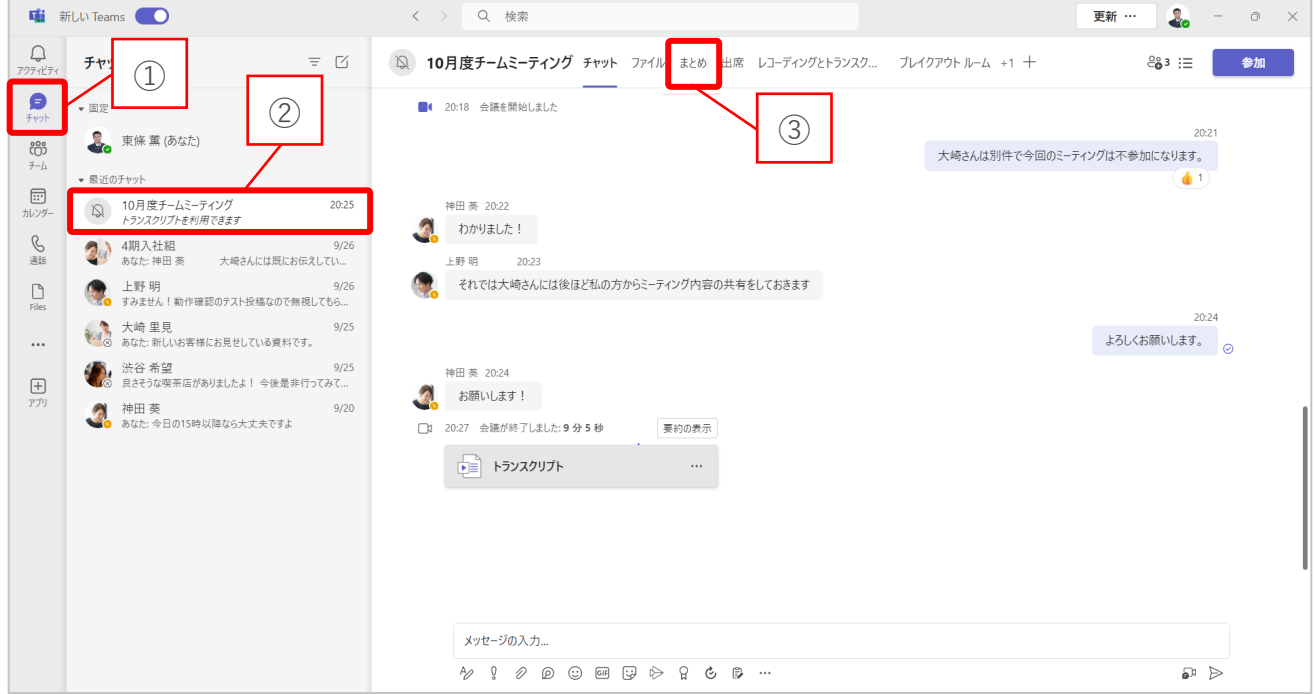

#### ④ 会議中に記録したメモや録画データを確認することができます。

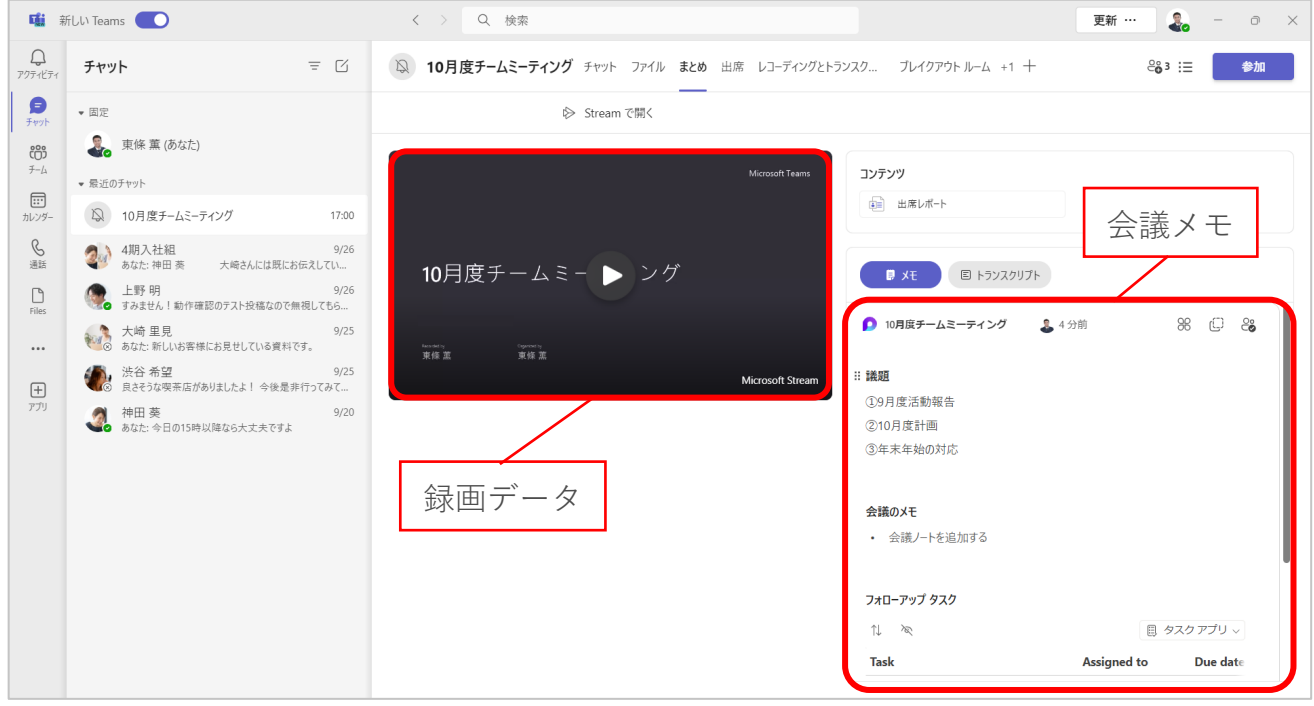

#### ■ 『ファイル』タブ

通常のチャットと同じように、会議チャットで共有したファイルやレコーディング動画な どのファイルが確認できます。

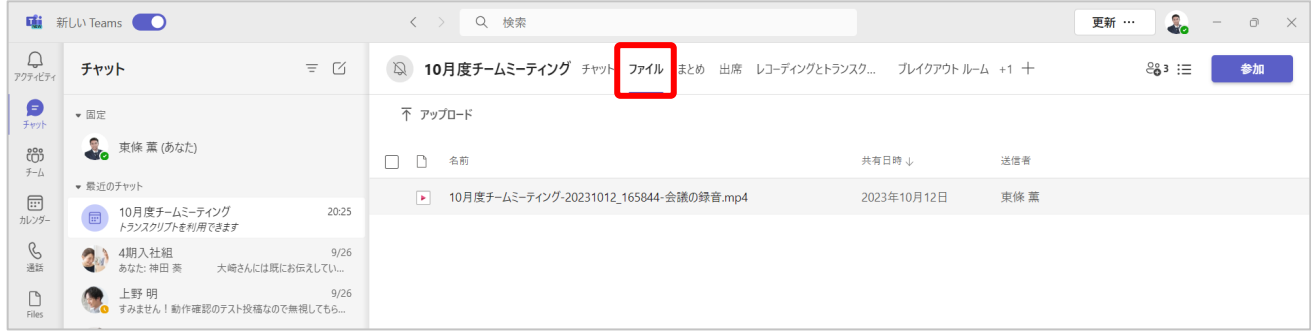

#### ■ 『出席』タブ

Teams 会議の参加者や会議時間などが確認できます。

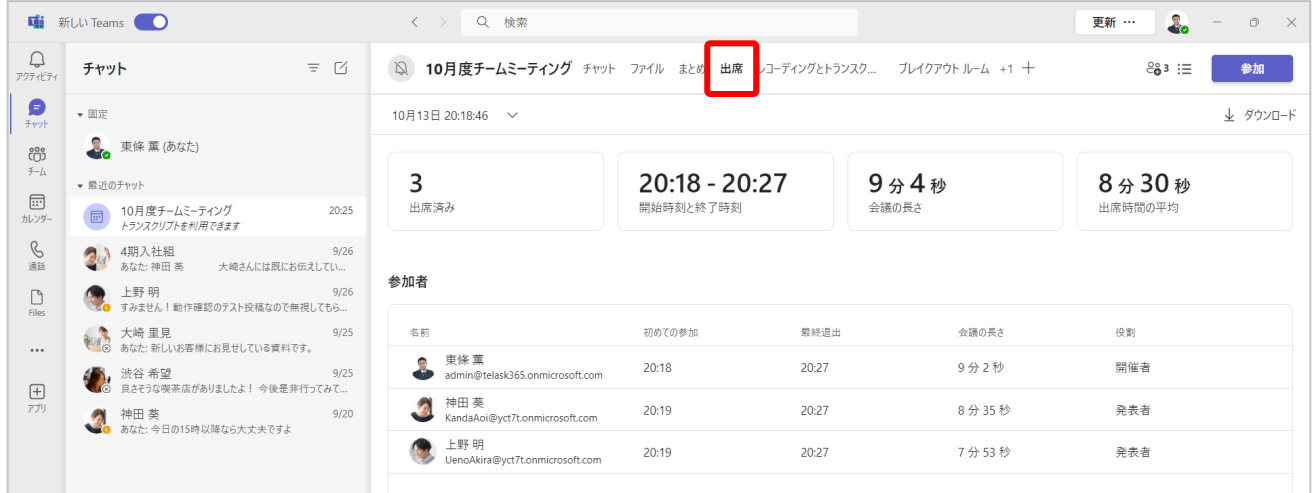

#### ■ 『レコーディングとトランスクリプト』タブ

保存されたレコーディング動画やトランスクリプト(文字起こし)が確認できます。 文字起こしされた内容は Word かメモの形式でダウンロードできます。

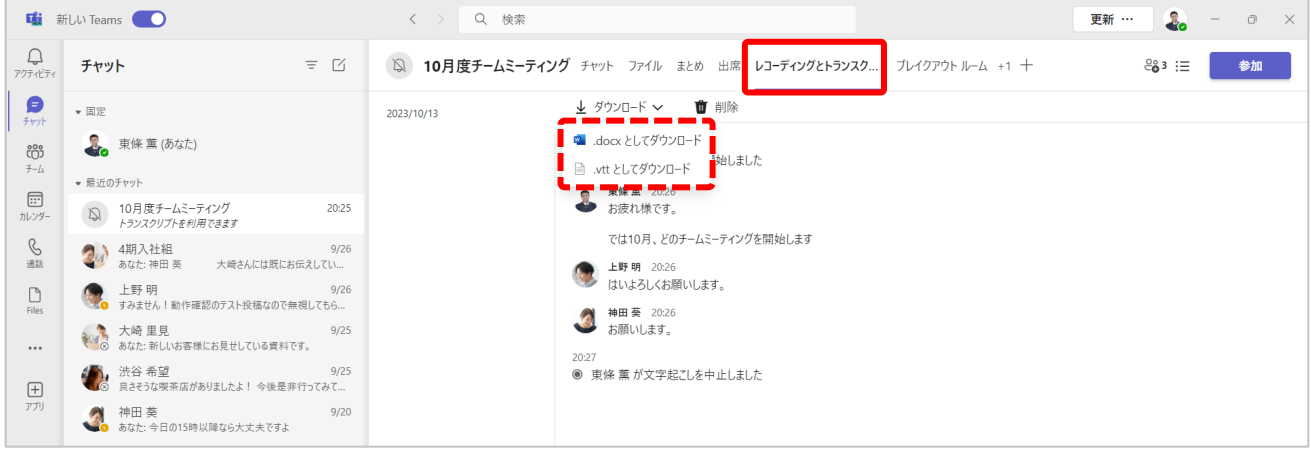